# <span id="page-0-0"></span>**Dell™ OptiPlex™ FX160/160** サービスマニュアル

[コンポーネントの取り付けと取り外し](file:///C:/data/systems/opFX160/ja/sm/before.htm#wp1181031) [セットアップユーティリティ\(](file:///C:/data/systems/opFX160/ja/sm/syssetup.htm#wp1181799)BIOS) USB [ポートの使用制限](file:///C:/data/systems/opFX160/ja/sm/usb.htm#wp1112217) ソフトウェアの再インストー [トラブルシューティング](file:///C:/data/systems/opFX160/ja/sm/trouble.htm#wp1180113) [コンピュータスタンド](file:///C:/data/systems/opFX160/ja/sm/stand.htm#wp1161102) <u>[カバー](file:///C:/data/systems/opFX160/ja/sm/cover.htm#wp1161102)</u><br>[ハードドライブアセンブリ\(オプション\)](file:///C:/data/systems/opFX160/ja/sm/hard_dri.htm#wp1161102) <u>NVRAM [モジュール](file:///C:/data/systems/opFX160/ja/sm/nvram.htm#wp1161102)</u><br>[ワイヤレスカード](file:///C:/data/systems/opFX160/ja/sm/wireless.htm#wp1161102)

I/O [ボード](file:///C:/data/systems/opFX160/ja/sm/ioboard.htm#wp1161102) [電源ユニット](file:///C:/data/systems/opFX160/ja/sm/power.htm#wp1161102) <u>プロセッサヒートシンクア</u>センブリ <u>[メモリ](file:///C:/data/systems/opFX160/ja/sm/memory.htm#wp1161102)</u><br><u>[コイン型バッテリー](file:///C:/data/systems/opFX160/ja/sm/coincell.htm#wp1161102)</u><br><u>[ケーブルガイド](file:///C:/data/systems/opFX160/ja/sm/cblguide.htm#wp1161102)</u><br>アンテ<u>ナ</u><br>[システム基板アセンブリ](file:///C:/data/systems/opFX160/ja/sm/sysboard.htm#wp1161102) [困ったときは](file:///C:/data/systems/opFX160/ja/sm/help.htm#wp1107101) [情報の調べ方](file:///C:/data/systems/opFX160/ja/sm/findinfo.htm#wp1201421)

モデル **DC01T**

# メモ、注意、警告

メモ: コンピュータを使いやすくするための重要な情報を説明しています。

注意: ハードウェアの損傷やデータの損失の可能性を示し、その危険を回避するための方法を説明しています。

警告: 物的損害、けが、または死亡の原因となる可能性があることを示します。

**Dell™ n** シリーズコンピュータをご購入いただいた場合、本書の **Microsoft**® **Windows**® **OS** についての説明は適用されません。

## この文書の情報は、事前の通知なく変更されることがあります。 **© 2008** すべての著作権は **Dell Inc.** にあります。

**Dell Inc.** の書面による許可のない複製は、いかなる形態においても厳重に禁じられています。

本書に使用されている商標 :Dell, DELL ロゴ、および OptiPlex は Dell Inc. の商標です。Intel は米国およびその他の国における Intel Corporation の登録商標です。Microsoft, Windows、Windows<br>Vista, および Windows スタートポタン, および Outlook は米国およびその他の国における Microsoft Corporation の商標または登録

この文書では、上記記載以外の商標および会社名が使用されている場合があります。それらの商標や会社名は、一切 **Dell Inc.** に帰属するものではありません。

**2009** 年 **9** 月  **Rev. A01**

<span id="page-1-0"></span>アンテナ

**Dell™ OptiPlex™ FX160/160** サービスマニュアル

● アンテナの取り外し

● アンテナの取り付け

# <span id="page-1-1"></span>アンテナの取り外し

- 1. [作業を開始する前にの](file:///C:/data/systems/opFX160/ja/sm/before.htm#wp1181037)手順に従ってください。
- 2. 必要に応じて、既存のハードドライブブラケットアセンブリを取り外します[\(ハードドライブブラケットアセンブリの取り外し](file:///C:/data/systems/opFX160/ja/sm/hard_dri.htm#wp1161103)を参照)。
- 3. WLAN カードを取り外します[\(ワイヤレスカードの取り外し](file:///C:/data/systems/opFX160/ja/sm/wireless.htm#wp1180420)を参照)。
- 4. 背面パネルの金属製タブの下側からアンテナケーブルを外します。

# 警告 : ブッシングタブをつまむ前に、アンテナワイヤがアンテナブッシングの中央にきていることを確認してください。 ワイヤが側面方向にたわんでいると、ブッシングタブをつまん<br>だときにワイヤが損傷する可能性があります。

5. シャーシの内側にある両側のブッシングを同時につまみ、アンテナをコンピュータの背面から慎重に取り外します。

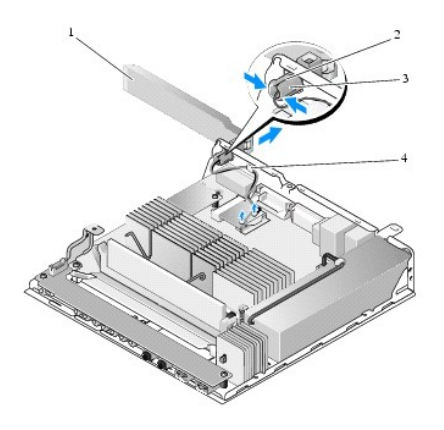

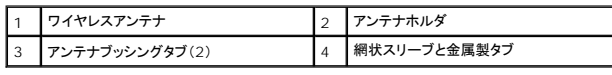

# <span id="page-1-2"></span>アンテナの取り付け

- 1. 背面パネルのアンテナ用の開口部から、必要に応じて既存のプラグを取り外します。
- 2. アンテナホルダがない場合は、背面パネルのアンテナ用の開口部に取り付けます。
- 3. シャーシの背面にあるアンテナホルダにアンテナワイヤを通します。
- 4. アンテナを上に立てたときに、アンテナがコンピュータの上側にくるように(コンピュータを縦置きにした場合)、アンテナブッシングと背面パネルのアンテナホルダの位置を揃えます。
- 5. アンテナブッシングタブが所定の位置まで開くように、アンテナホルダ方向にタブを押します。

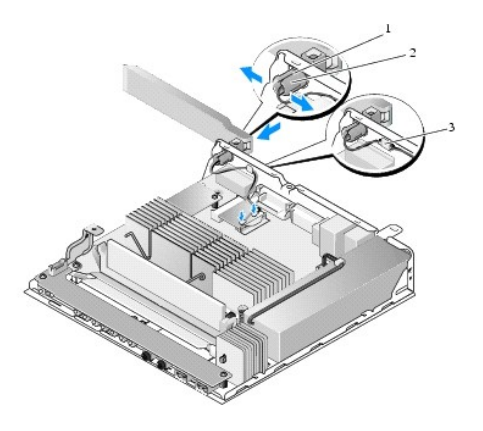

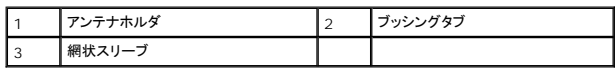

6. WLAN カードを取り付けます [\(ワイヤレスカードの取り付け](file:///C:/data/systems/opFX160/ja/sm/wireless.htm#wp1180429)を参照)。

7. ケーブルを囲む網状スリーブがタブの下になるように、シャーシの背面にあるタブの下にアンテナケーブルを通します。

8. ハードドライブブラケットアセンブリを取り外した場合は、取り付けなおします([ハードドライブブラケットアセンブリの取り付け](file:///C:/data/systems/opFX160/ja/sm/hard_dri.htm#wp1180641)を参照)。

9. <u>[作業を終えた後に](file:///C:/data/systems/opFX160/ja/sm/before.htm#wp1181041)</u>の手順に従ってください。

# <span id="page-3-0"></span>コンポーネントの取り付けと取り外し

**Dell™ OptiPlex™ FX160/160** サービスマニュアル

- 奨励するツール
- 作業を開始する前に
- 作業を終えた後に

本書では、お使いのコンピュータのコンポーネントの取り外しおよび取り付けの手順について説明します。特に指示がない限り、それぞれの手順では以下の条件を満たしていることを前提とします。

- l 本項の手順を終えていること。
- l コンピュータに同梱の安全に関する情報を読んでいること。
- l コンポーネントを交換する際は、既存のコンポーネントを事前に取り外していること(取り付けられている場合)。

メモ: お使いのコンピュータの色および一部のコンポーネントは、本文書で示されているものと異なる場合があります。

## <span id="page-3-1"></span>奨励するツール

本書で説明する操作には、以下のツールが必要です。

- 1 小型のマイナスドライバ
- <sup>l</sup> #1 および #2 のプラスドライバ
- l 小型のプラスチックスクライブ
- <sup>l</sup> フラッシュ BIOS のアップデート(デルサポートサイト **support.jp.dell.com** を参照)

# <span id="page-3-2"></span>作業を開始する前に

コンピュータの損傷を防ぎ、ご自身を危険から守るため、次の安全に関する注意事項に従ってください。

- 警告: コンピュータ内部の作業を始める前に、お使いのコンピュータに付属しているガイドの安全にお使いいただくための注意事項をお読みください。安全にお使いいただくための ベストプラクティスの追加情報に関しては、規制順守ホームページ **www.dell.com/regulatory\_compliance** をご覧ください。
- ▲ 警告: 通常の操作中に、一部の部品が高温になります。システム部品が冷えるのを待ってから作業してください。
- 注意 : 修理のほとんどは、認定を受けたサービス技術者のみが行います。お客様は、製品マニュアルで認められた、あるいはオンラインや電話によるサービス、サポートチーム<br>から指示を受けた内容のトラブルシューティング、および簡単な修理作業のみを行ってください。 デルが認可していないサービスによる故障は、保証の対象になりません。 製品に<br>同梱の安全に関する指示をよく読み、従って作業してください。
- 注意 : 静電気放電を避けるため、静電気防止用リストパンドを使用したり、定期的にコンピュータの裏面にあるコネクタなどの塗装されていない金属面に触れたりして、静電気を<br>除去します。

注意: コンピュータを取り扱う際には、ワイヤレスアンテナに気を付けながら作業してください。

- 注意 : コンポーネントやカードは慎重に扱ってください。カードのコンポーネントや接点には触れないでください。カードを持つ際は縁を持つか、金属製の取り付けブラケットの部分<br>を持ってください。プロセッサのようなコンポーネントは、ピンの部分ではなく端を持つようにしてください。
- 注意 : ケーブルを外す際は、ケーブルそのものを引っ張らずに、コネクタやストレインリリーフループをつかんで抜いてください。ケーブルコネクタにロックタブが付いている場合<br>は、ロックタブを内側に押し込んでから、コネクタを外します。ケーブルを接続する際には、コネクタやそのピンの損傷を防ぐために、コネクタが正しい向きと位置に配置されている<br>ことを確認してください。

1. 作業する場所の面が平らで清潔であることを確認し、コンピュータの表面に傷が付かないようにします。

- 2. コンピュータをシャットダウンします。
	- l Microsoft<sup>®</sup> Windows<sup>®</sup> XP と Windows XP Embedded の場合は、**スタート → 終了オプション → 電源を切る**をクリックします。
	- 1 Microsoft Windows Vista<sup>®</sup> の場合は、スタート 3 をクリックし、矢印 2 アイコンをクリックしてから**シャットダウン**をクリックして、コンピュータの電源を切ります。

メモ**:** コンピュータの電源が切れているか、またコンピュータが省電力モードになっていないかを確認してください。OS を使ってコンピュータをシャットダウンできない場合は、電源ボタンを 6 秒間押し続けてください。

3. コンピュータ、および取り付けられているすべてのデバイスをコンセントから外します。

注意: ネットワークケーブルを外すには、まずコンピュータからケーブルを外し、次に壁のネットワークジャックから外します。

- <span id="page-4-0"></span>4. コンピュータからすべてのネットワークケーブルを外します。
- 5. コンピュータスタンドがある場合は、取り外します(<u>コンピュータスタンドの取り外し</u>を参照)。

■ 警告: 感電防止のため、コンピュータカバーを取り外す前にコンピュータの電源プラグを必ずコンセントから抜いてください。

6. コンピュータカバーを取り外します [\(コンピュータカバーの取り外し](file:///C:/data/systems/opFX160/ja/sm/cover.htm#wp1180564)を参照)。

# <span id="page-4-1"></span>作業を終えた後に

交換(取り付け)作業が完了したら、コンピュータの電源を入れる前に、外付けデバイス、カード、ケーブルなどを接続したか確認してください。

- 1. コンピュータカバーを取り付けます (<u>コンピュータカバーの取り付け</u>を参照)。
- 2. コンピュータスタンドを取り付けます(<u>コンピュータスタンドの交換</u>を参照)。

# △ 注意: ネットワークケーブルを接続するには、まずケーブルをネットワークデバイスに差し込み、次にコンピュータに差し込みます。

- 3. 必要に応じて、コンピュータにネットワークケーブルを接続します。
- 4. コンピュータ、および取り付けられているすべてのデバイスを電源に接続します。
- 5. コンピュータの電源を入れます。

# <span id="page-5-0"></span>ケーブルガイド **Dell™ OptiPlex™ FX160/160** サービスマニュアル

[ケーブルガイドの取り外し](#page-5-1) 

<u>ケーブルガイドの取り付け</u>

# <span id="page-5-1"></span>ケーブルガイドの取り外し

1. ケーブルガイドをシステム基板に固定しているネジを外します。

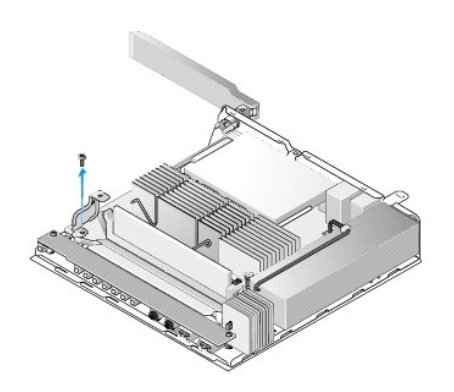

2. ガイドを持ち上げてコンピュータから取り出します。

# <span id="page-5-2"></span>ケーブルガイドの取り付け

- 1. ケーブルガイドのネジ穴をシステム基板の穴の部分に合わせます。
- 2. ネジを締めてシステム基板にケーブルガイドを固定します。

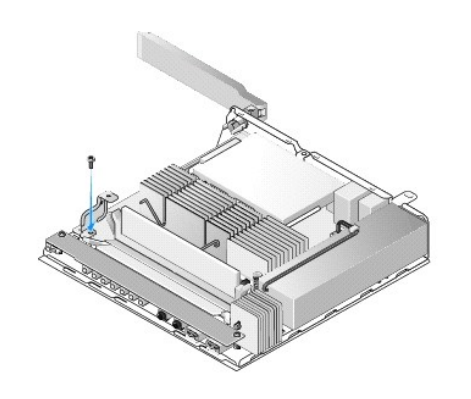

<span id="page-6-0"></span>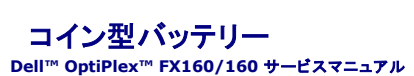

- コイン型電池の取り外し
- コイン型バッテリーの交換

コイン型バッテリーソケットのタイプは 2 つあり、コンピュータに付いているソケットはそのうちのいずれかです。1 つは、保持クリップの付いているタイプです。保持クリップは、ソケットの中にバッテリーを<br>収容できるように、バッテリーの側面を覆うような形状をしています。もう 1 つは、バッテリーを固定するための保持フックが 1 つだけ付いているタイプです。

# <span id="page-6-1"></span>コイン型電池の取り外し

- 注意: コイン型バッテリーを交換する場合は、**BIOS** セットアップオプションを使用して、工場出荷時のデフォルト設定に戻します。コイン型バッテリーを交換する前に、後で参照 できるようにシステムの **BIOS** オプションをメモしておきます。**BIOS** [オプションを](file:///C:/data/systems/opFX160/ja/sm/syssetup.htm#wp1181857)参照してください。
- 1. [作業を開始する前にの](file:///C:/data/systems/opFX160/ja/sm/before.htm#wp1181037)手順に従ってください。
- 2. コンピュータに付いているバッテリーソケットのタイプに応じて、バッテリーが取り外し可能な状態になるまで、ソケットの側面を覆う保持クリップの方向にバッテリーの先端を押し込むか、または保 持フックが緩むようにバッテリーを押し込んでソケットから取り外します。

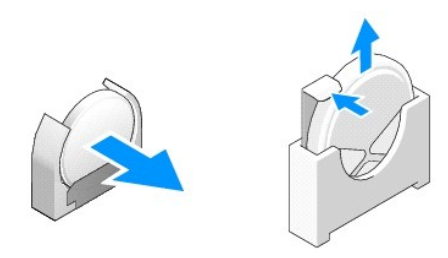

<span id="page-6-2"></span>コイン型バッテリーの交換

- 警告: コイン型バッテリーは、正しく取り付けないと破裂する恐れがあります。交換するバッテリーは、**Dell** が推奨する型のみをご使用ください。使用済みのバッテリーは、製造 元の指示に従って廃棄してください。
- 1. 保持クリップに当たらないように少し斜めに傾けて、バッテリーをバッテリーソケットに差し込みます。

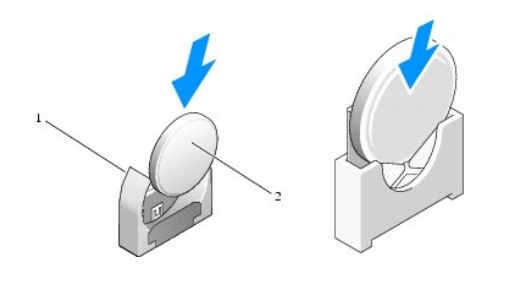

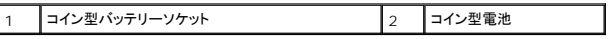

- 2. 差し込み位置がずれず、保持クリップにしっかりと固定されるように、バッテリーを垂直に立てるようにします。
- 3. [作業を終えた後に](file:///C:/data/systems/opFX160/ja/sm/before.htm#wp1181041)の手順に従ってください。
- 4. コンピュータを再起動したら、BIOS セットアップを起動し、必要に応じてオプション設定を変更します(BIOS [の起動を](file:///C:/data/systems/opFX160/ja/sm/syssetup.htm#wp1181817)参照)。

<span id="page-8-0"></span>カバー **Dell™ OptiPlex™ FX160/160** サービスマニュアル

- コンピュータカバーの取り外し
- コンピュータカバーの取り付け
- サイドカバーの取り外し
- サイドカバーの取り付け

# <span id="page-8-1"></span>コンピュータカバーの取り外し

▲ 著告: コンピュータカバーを取り外す前にコンピュータの電源プラグを必ずコンセントから抜いてください。

- ▲ 警告: 通常の操作中に、一部の部品が高温になります。システム部品が冷えるのを待ってから作業してください。
- 1. セキュリティケーブルが付いている場合には、コンピュータから外します。
- 2. コンピュータを水平にします。
- 3. カバーのネジを回す際にアンテナが邪魔になる場合は、アンテナの位置を動かします。
- 4. コンピュータの背面から 2 本のネジを外します。
- 5. カバーをコンピュータの前面に向けてスライドさせ、外します。

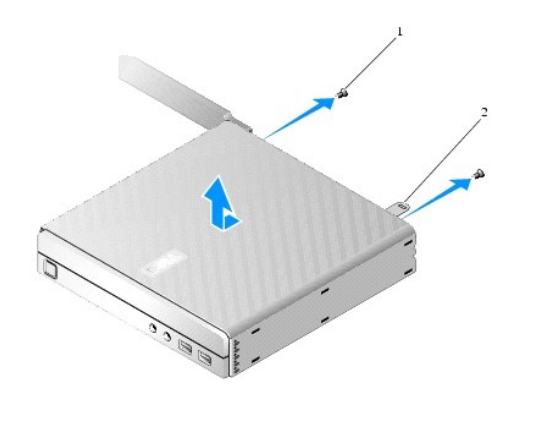

**ネジ(2) 2 セキュリティケーブルスロット** 

# <span id="page-8-2"></span>コンピュータカバーの取り付け

- 1. コンピュータを水平にします。
- 2. コンピュータの上にコンピュータカバーを乗せます。

このとき、セキュリティケーブルスロットのタブがコンピュータの背面方向に向くようにし、システムロックタブから 5 mm 程度離してカバーを乗せるようにします。

- 3. システムロックタブが所定の位置に固定されるまで、コンピュータの背面方向にカバーをスライドさせます。
- 4. カバーをシャーシに固定する 2 本のネジを取り付けます。

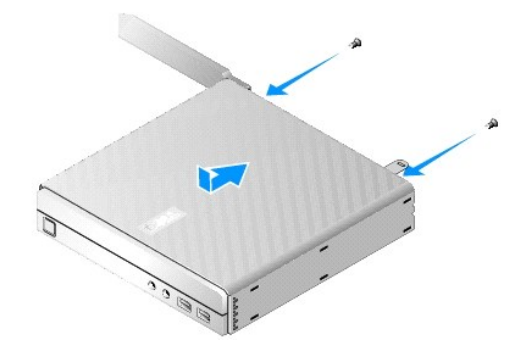

5. セキュリティケーブルを外した場合には、コンピュータに取り付けなおします。

# <span id="page-9-0"></span>サイドカバーの取り外し

1. サイドカバーの背面側をシャーシから外し、サイドカバーの前面側に付いているフックをシャーシの側面にあるスロットから抜きます。

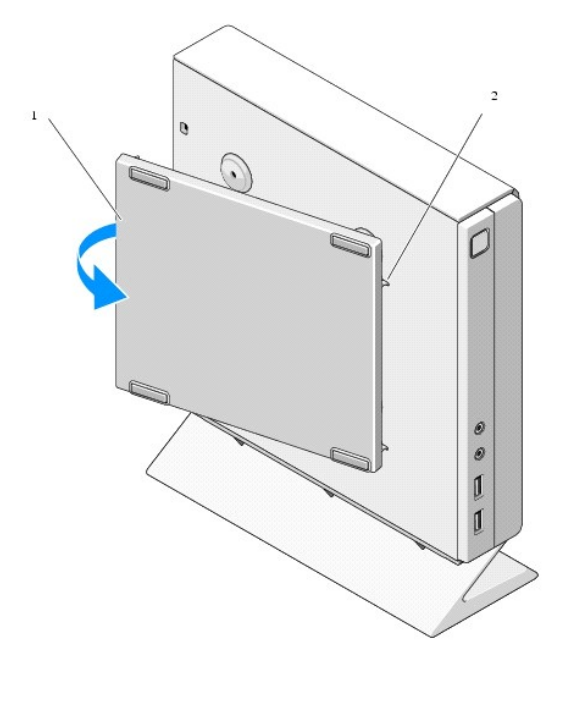

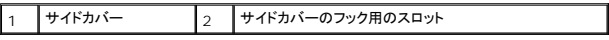

# <span id="page-9-1"></span>サイドカバーの取り付け

- 1. サイドカバーがシャーシに対して 30 度くらいになるように角度を付けて、サイドカバーの前面側にあるフックをシャーシの左側にあるサイドカバー装着用スロットにはめ込みます。
- 2. サイドカバーの背面側をシャーシに向かって回転させ、カバーの背面側にあるペグをシャーシの留め具にはめ込みます。

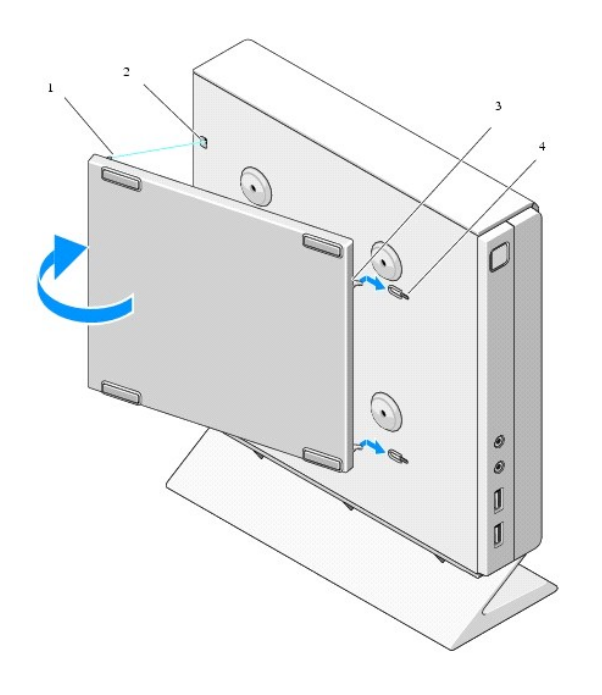

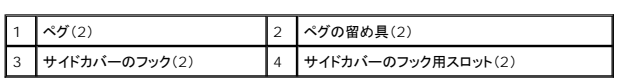

# <span id="page-11-0"></span>情報の調べ方

**Dell™ OptiPlex™ FX160/160** サービスマニュアル

<mark>◇</mark> メモ:一部の機能やメディアはオプションなので、出荷時にコンピュータに搭載されていない場合があります。特定の国では使用できない機能やメディアもあります。

■ メモ:追加の情報がコンピュータに同梱されている場合があります。

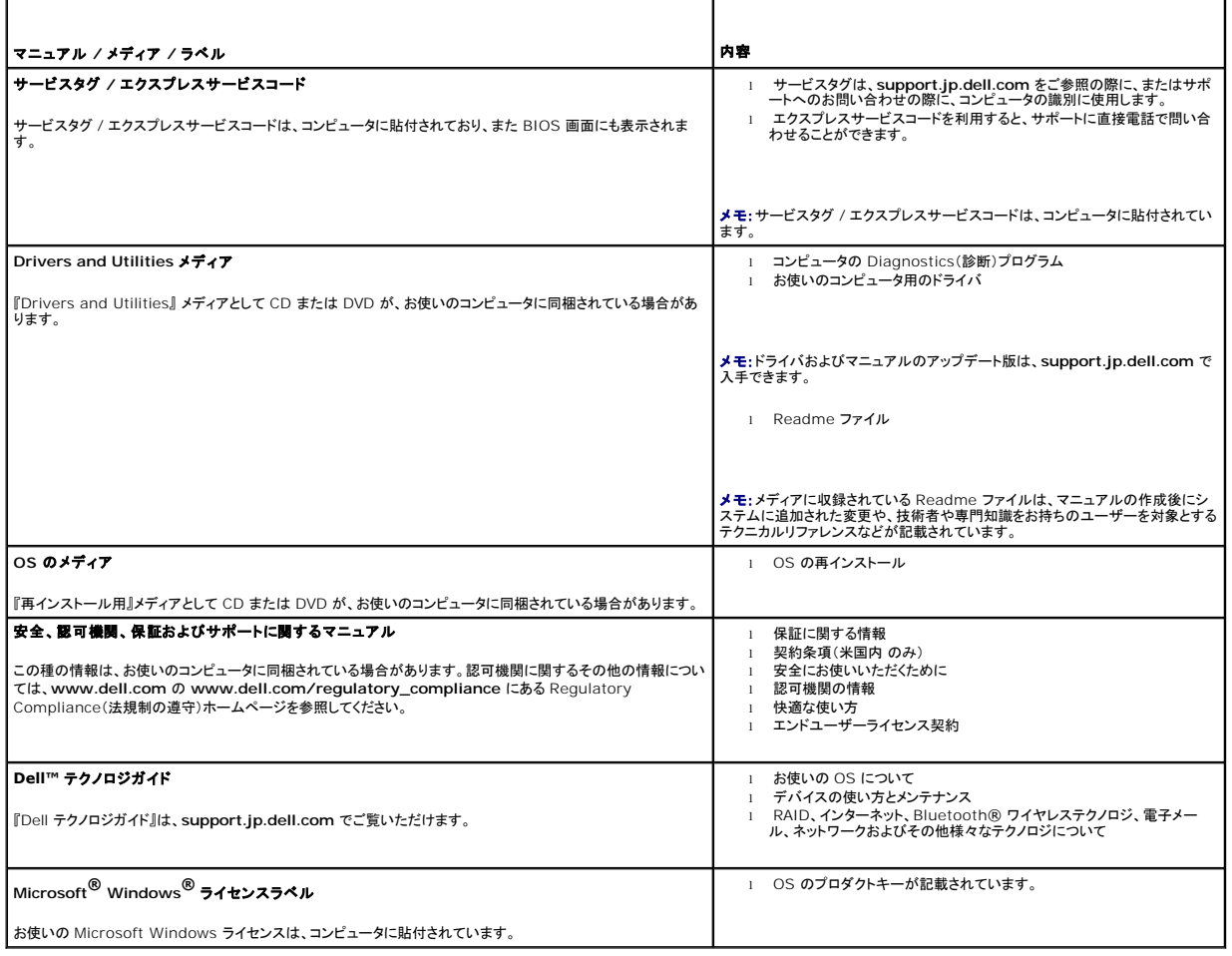

<span id="page-12-0"></span>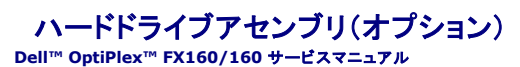

- ハードドライブブラケットアセンブリの取り外し
- ハードドライブブラケットアセンブリの取り付け
- ハードドディスクライブの取り外し
- ハードディスクディスクドライブの交換
- ハードドライブファンの取り外し
- ハードドライブファンの交換

# <span id="page-12-1"></span>ハードドライブブラケットアセンブリの取り外し

1. システム基板のブラケット拘束ネジを 2 本とも緩め、背面パネルにブラケットを固定しているネジを取り外します。

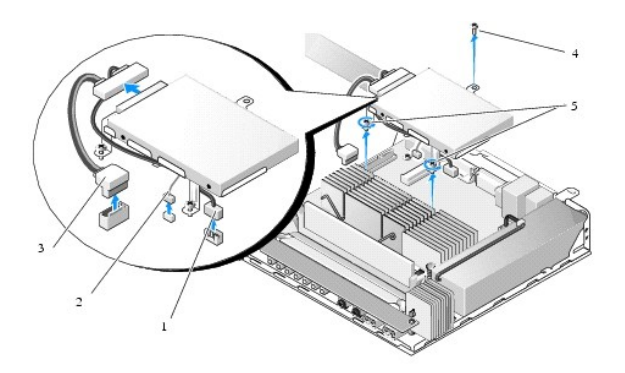

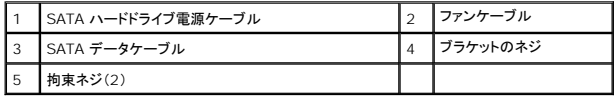

- 2. ブラケットアセンブリを慎重に持ち上げ、システム基板からケーブルを外します。
	- a. ハードドライブの SATA データケーブルをシステム基板から外します。
	- b. SATA ハードドライブの電源ケーブルをシステム基板から外します。
	- c. ハードドライブファンケーブルをシステム基板から外します。

# <span id="page-12-2"></span>ハードドライブブラケットアセンブリの取り付け

1. ハードドライブケーブルをシステム基板に接続します([システム基板コネクタを](file:///C:/data/systems/opFX160/ja/sm/sysboard.htm#wp1185237)参照)。

a. ハードドライブの SATA データケーブルをシステム基板に接続します。

**ノ メモ: SATA 電源ケーブルは、ハードドライブブラケットのケーブル保持クリップに通します。** 

- b. SATA ハードドライブの電源ケーブルをシステム基板に接続します。
- c. ハードドライブファンケーブルをシステム基板に接続します。
- 2. ブラケットアセンブリをシステム基板の上に合わせます。このとき、ブラケットの足に差し込んだ 2 本の拘束ネジとシステム基板のネジ穴の位置、ブラケットの上側にある穴とシャーシの背面パ ネルの上側にあるネジ穴の位置がそれぞれ合うようにします。

メモ:ハードドライブブラケットをシステム基板に固定する前に、ケーブルの配線が正しいかどうかを確認します。ブラケットを乗せたときに、ケーブルが挟まらないことを確認します。

3. ブラケットアセンブリをシステム基板に固定する拘束ネジを 2 本とも締め、ブラケットを背面パネルに固定するネジを取り付けます。

<span id="page-13-2"></span>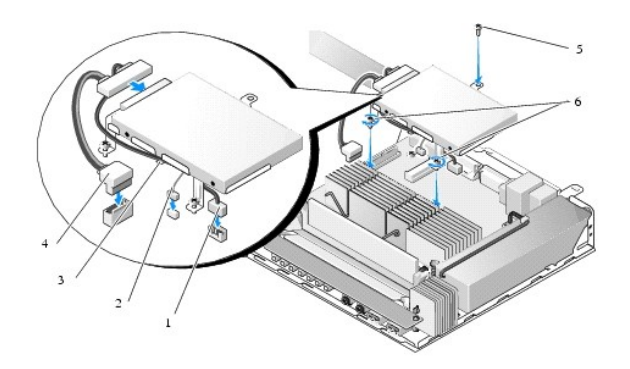

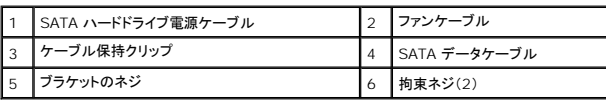

# <span id="page-13-0"></span>ハードドディスクライブの取り外し

- 1. <u>作業を開始する前に</u>の手順に従ってください。
- 2. ハードドライブブラケットアセンブリを取り外します[\(ハードドライブブラケットアセンブリの取り外しを](#page-12-1)参照)。
- 3. SATA データ / 電源ケーブルをハードドライブから外します。
- 4. ハードドライブをハードドライブブラケットアセンブリに固定している 4 本のネジを取り外します。

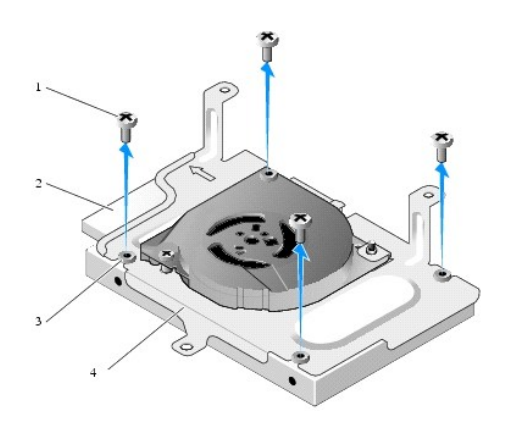

|    |  | ハードドライブコネクタ       |
|----|--|-------------------|
| ر. |  | ハードドライブブラケットアセンブリ |

5. ハードドライブを持ち上げてアセンブリから取り出します。

# <span id="page-13-1"></span>ハードディスクディスクドライブの交換

メモ:座ゴムは交換用ハードドライブキットにも付属しています。座ゴムが損傷したり、ハードドライブブラケットアセンブリから取れてなくなったりした場合には、付けなおす必要があります。

- <span id="page-14-2"></span>1. ハードドライブブラケットの損傷または消失した座ゴムをすべてつけなおします。
- 2. ラベルを上に向けた状態でハードドライブをキャリアに挿入し、ブラケットの開口部に向かってケーブルコネクタを差し込みます。
- 3. 4 本のネジを座ゴムに差し込んで、ブラケットアセンブリにハードドライブを固定します。
- 4. SATA データ / 電源ケーブルをハードドライブに接続します。
- **メモ: SATA 電源ケーブルは、ハードドライブブラケットのケーブル保持クリップに通します。**
- 5. ハードドライブブラケットアセンブリを取り付けます[\(ハードドライブブラケットアセンブリの取り付けを](#page-12-2)参照)。
- 6. [作業を終えた後に](file:///C:/data/systems/opFX160/ja/sm/before.htm#wp1181041)の手順に従ってください。

# <span id="page-14-0"></span>ハードドライブファンの取り外し

- 1. [作業を開始する前にの](file:///C:/data/systems/opFX160/ja/sm/before.htm#wp1181037)手順に従ってください。
- 2. ハードドライブブラケットアセンブリを取り外します [\(ハードドライブブラケットアセンブリの取り外しを](#page-12-1)参照)。
- 3. 必要に応じて、既存のハードドライブを取り外します[\(ハードドディスクライブの取り外しを](#page-13-0)参照)。
- 4. ハードドライブブラケットアセンブリの下側にあるネジを取り外します。
- 5. ハードドライブブラケットアセンブリの上側にあるネジを取り外します。

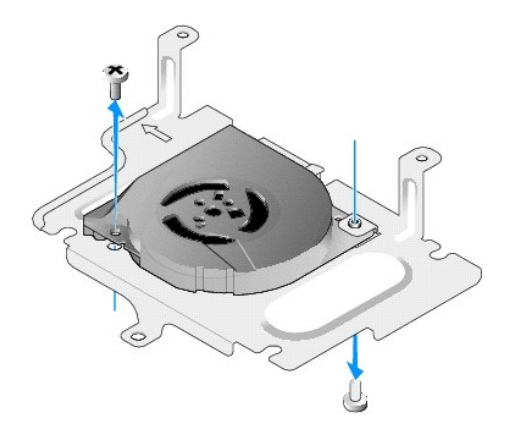

6. ハードドライブブラケットからファンを取り外します。

# <span id="page-14-1"></span>ハードドライブファンの交換

1. ハードドライブブラケットにファンを乗せます([ハードドライブファンの取り外し](#page-14-0)を参照)。

このとき、ファンの角にある一方のネジ穴が、ハードドライブブラケットアセンブリの下側にあるタブの下にくるようにして、 もう一方のネジ穴が、ハードドライブブラケットアセンブリの柱の部分に上 にくるようにします。

- 2. 2 本のネジをそれぞれハードドライブブラケットの上下方向から差し込み、ファンをハードドライブブラケットに固定します。
- 3. 取り外したハードドライブがあれば、取り付けます[\(ハードディスクディスクドライブの交換](#page-13-1)を参照)。
- 4. ハードドライブブラケットアセンブリを取り付けます[\(ハードドライブブラケットアセンブリの取り付けを](#page-12-2)参照)。
- 5. [作業を終えた後に](file:///C:/data/systems/opFX160/ja/sm/before.htm#wp1181041)の手順に従ってください。

## <span id="page-16-0"></span>プロセッサヒートシンクアセンブリ **Dell™ OptiPlex™ FX160/160** サービスマニュアル

- プロセッサヒートシンクアセンブリの取り外し
- プロセッサヒートシンクアセンブリの取り付け

# <span id="page-16-1"></span>プロセッサヒートシンクアセンブリの取り外し

- 1. [作業を開始する前にの](file:///C:/data/systems/opFX160/ja/sm/before.htm#wp1181037)手順に従ってください。
- 2. 必要に応じて、既存のハードドライブブラケットアセンブリを取り外します[\(ハードドライブブラケットアセンブリの取り外し](file:///C:/data/systems/opFX160/ja/sm/hard_dri.htm#wp1161103)を参照)。
- 3. システム基板にプロセッサヒートシンクアセンブリを固定している 2 本の拘束ネジを緩めます。

## ▲ 警告: 通常の操作中に、ヒートシンクは非常に高温になります。ヒートシンクが冷えるのを待ってから作業してください。

4. プロセッサヒートシンクアセンブリを持ち上げてコンピュータから取り出します。

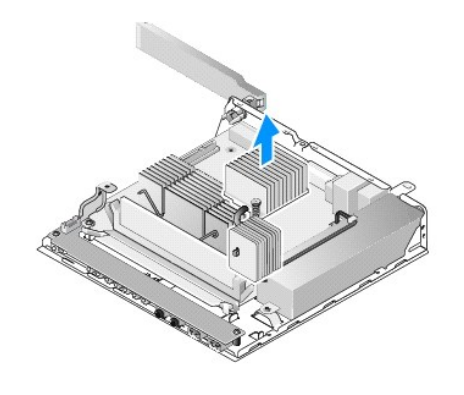

# <span id="page-16-2"></span>プロセッサヒートシンクアセンブリの取り付け

# 注意: ヒートシンクアセンブリを別のシステム基板に付け替えるときは、ヒートシンク表面のサーマルグリースをいったん落としてから塗布します。新しいサーマルグリースは適切 な熱接合を保つためにきわめて重要で、プロセッサの性能を維持するための必須条件です。

- 1. ヒートシンクアセンブリを別のシステム基板に付け替える場合は、ヒートシンク表面のサーマルインタフェース材、またはサーマルグリースを取り除いてから、必要に応じてサーマルグリースを塗 布します。
- 2. プロセッサヒートシンクアセンブリの 2 本の拘束ネジをシステム基板のネジ穴に合わせます。

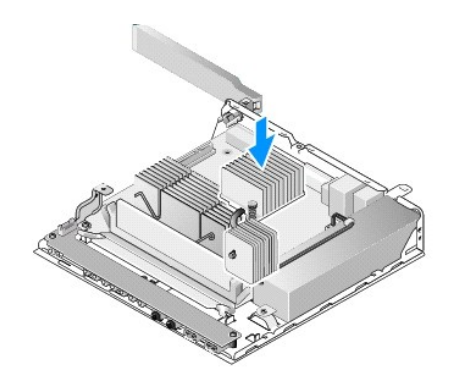

- 3. システム基板にプロセッサヒートシンクアセンブリを固定している 2 本の拘束ネジを締めます。
- 4. ハードドライブブラケットアセンブリを取り外した場合は、取り付けなおします([ハードドライブブラケットアセンブリの取り付け](file:///C:/data/systems/opFX160/ja/sm/hard_dri.htm#wp1180641)を参照)。
- 5. <u>[作業を終えた後に](file:///C:/data/systems/opFX160/ja/sm/before.htm#wp1181041)</u>の手順に従ってください。

#### <span id="page-18-0"></span>困ったときは

**Dell™ OptiPlex™ FX160/160** サービスマニュアル

- サポートを受けるには
- ご注文に関する問題
- 製品情報
- 保証期間中の修理と返品について
- お問い合わせになる前に
- デルの連絡先

# <span id="page-18-1"></span>サポートを受けるには

# 警告: コンピュータ内部の作業を始める前に、お使いのコンピュータに付属しているガイドの安全にお使いいただくための注意事項をお読みください。安全にお使いいただくための ベストプラクティスの追加情報に関しては、規制順守ホームページ **www.dell.com/regulatory\_compliance** をご覧ください。

コンピュータに何らかの問題が発生した場合は、問題の診断と解決のために次の手順を行います。

- 1. コンピュータで発生している問題に関する情報および手順については、<mark>問題の解決を</mark>参照してください。
- 2. [Dell Diagnostics](file:///C:/data/systems/opFX160/ja/sm/trouble.htm#wp1180962) を実行する手順については、Dell Diagnostics(診断)プログラムを参照してください。
- 3. Diagnostics[\(診断\)チェックリストに](#page-20-2)必要事項を記入してください。
- 4. インストールとトラブルシューティングの手順については、デルサポートサイト(**support.jp.dell.com**[\)をご覧ください。デルサポートオンラインのさらに詳細なリストについては、オンラインサー](#page-18-2) ビスを参照してください。
- 5. これまでの手順で問題が解決しない場合は[、デルの連絡先](#page-20-1)を参照してください。

メモ:デルサポートへお問い合わせになるときは、できればコンピュータの電源を入れて、コンピュータの近くから電話をおかけください。サポート担当者がコンピュータでの操作をお願いすること があります。

メモ:デルのエクスプレスサービスコードシステムをご利用できない国もあります。

デルのオートテレフォンシステムの指示に従って、エクスプレスサービスコードを入力すると、電話は適切なサポート担当者に転送されます。エクスプレスサービスコードをお持ちでない場合は、**Dell Accessories** フォルダを開き、エクスプレスサービスコードアイコンをダブルクリックします。その後は、表示される指示に従ってください。

テルサポートの利用方法については、[テクニカルサポートとカスタマーサービス](#page-18-3)を参照してください。

メモ:これらのサービスはアメリカ合衆国以外の地域では利用できない場合があります。サービスが利用可能かどうかに関しては、最寄りのデル担当者へお問い合わせください。

## <span id="page-18-3"></span>テクニカルサポートとカスタマーサービス

Dell™ ハードウェアに関するお問い合わせは、デルのテクニカルサポートをご利用ください。サポートスタッフはその情報を元に、正確な回答を迅速に提供します。

デルのテクニカルサポートへお問い合わせになるときは、まず[お問い合わせになる前にを](#page-20-0)参照し、次に、お住まいの地域の連絡先を参照するか、**support.jp.dell.com** をご覧ください。

#### **DellConnect™**

DellConnect は簡単なオンラインアクセスツールで、このツールの使用により、デルのサービスおよびサポートは、お客様の監視の下でブロードバンド接続を通じてコンピュータにアクセスし、問題の診 断と修復を行うことができるようになります。詳細については、**support.jp.dell.com** にアクセスし、**DellConnect** をクリックしてください。

# <span id="page-18-2"></span>オンラインサービス

Dell 製品およびサービスについては、次のウェブサイトをご覧ください。

**www.dell.com**

**www.dell.com/ap**(アジア / 太平洋諸国)

**www.dell.com/jp**(日本)

**www.euro.dell.com**(ヨーロッパ)

**www.dell.com/la**(ラテンアメリカおよびカリブ海諸国)

**www.dell.ca**(カナダ)

デルサポートへのアクセスには、次のウェブサイトおよび電子メールアドレスをご利用ください。

l デルサポートサイト

**support.dell.com**

- **support.jp.dell.com**(日本)
- **support.euro.dell.com**(ヨーロッパ)
- 1 デルサポートの電子メールアドレス

**mobile\_support@us.dell.com**

**support@us.dell.com** 

**la-techsupport@dell.com**(ラテンアメリカおよびカリブ海諸国)

- **apsupport@dell.com** (アジア / 太平洋地域のみ)
- 1 デルのマーケティングおよびセールスの電子メールアドレス

**apmarketing@dell.com** (アジア / 太平洋諸国のみ)

**sales\_canada@dell.com**(カナダのみ)

<sup>l</sup> Anonymous file transfer protocol(Anonymous FTP)

**ftp.dell.com -** anonymous ユーザーとしてログインし、パスワードには電子メールアドレスを使用してください。

## **FAX** 情報サービス

FAX 情報サービスは、フリーダイヤルでファクシミリを使用して技術情報を提供するサービスです。

ウッシュホン式の電話から必要なトピックを選択します。電話番号については、[デルの連絡先を](#page-20-1)参照してください。

## **24** 時間納期案内電話サービス

注文したデル製品の状況を確認するには、**support.jp.dell.com** にアクセスするか、24 時間納期情報案内サービスにお問い合わせください。音声による案内で、注文について調べて報告するため に必要な情報をお伺いします。電話番号については[、デルの連絡先](#page-20-1)を参照してください。

# <span id="page-19-0"></span>ご注文に関する問題

欠品、誤った部品、間違った請求書などの注文に関する問題があれば、デルカスタマーケアにご連絡ください。お電話の際は、納品書または出荷伝票をご用意ください。電話番号については、<u>デルの連</u><br>絡先を参照してください。

# <span id="page-19-1"></span>製品情報

デルが提供しているその他の製品に関する情報が必要な場合や、ご注文になりたい場合は、デルウェブサイト www.dell.com/jp/ をご覧ください。お住まいの地域のセールスの電話番号につい<br>て、またはセールス担当者への連絡は、<u>デルの連絡先</u>を参照してください。

# <span id="page-19-2"></span>保証期間中の修理と返品について

修理と返品のいずれの場合も、返送するものをすべて用意してください。

- 1. はじめにデルの営業担当者にご連絡ください。デルから製品返送用の RMA ナンバー(返却番号)をお知らせいたしますので梱包する箱の外側にはっきりとよくわかるように書き込んでください。 電話番号については[、デルの連絡先](#page-20-1)を参照してください。納品書のコピーと返品理由を記入した書面を同梱してください。
- 2. 実行したテストと [Dell Diagnostics](file:///C:/data/systems/opFX160/ja/sm/trouble.htm#wp1180962)(<u>Dell Diagnostics(診断)プログラム</u>を参照)から出力されたエラーメッセージを記入した Diagnostics(診断)チェックリスト(<u>Diagnostics(診断)チェッ</u><br>クリストを参照)のコピーを同梱してください。
- 3. 修理や交換ではなく費用の支払いを希望される場合は、返品する製品のアクセサリ(電源ケーブル、ソフトウェアフロッピーディスク、マニュアルなど)も同梱してください。
- 4. 返却品一式を出荷時のシステム梱包箱か同等の箱に梱包してください。

<span id="page-20-3"></span>送料はお客様のご負担となります。また、お客様には返品する製品を保証する責任があり、デルへの搬送中に紛失する恐れも想定されます。代金引換払い(Collect On Delivery = C.O.D.)は受け 付けられません。

上記要件のいずれかを欠く返品は受け付けられず、返送扱いとなります。

# <span id="page-20-0"></span>お問い合わせになる前に

メモ:お電話の際は、エクスプレスサービスコードをご用意ください。エクスプレスサービスコードを利用すると、デルのオートテレフォンシステムによって、より迅速にサポートが受けられます。ま<br>た、サービスタグ(コンピュータの背面または底部にあります)が必要な場合もあります。

診断チェックリストに前もってご記入ください(<u>Diagnostics(診断)チェックリスト</u>を参照)。デルへお問い合わせになるときは、できればコンピュータの電源を入れて、コンピュータの近くから電話をおかけ<br>ください。キーボードからのコマンドの入力や、操作時に詳細情報を説明したり、コンピュータ自体でのみ可能な他のトラブルシューティング手順を試してみるようにお願いする場合があります。システム<br>のマニュアルがあることを確認してください。

# 警告: コンピュータ内部の作業を始める前に、お使いのコンピュータに付属しているガイドの安全にお使いいただくための注意事項をお読みください。安全にお使いいただくため のベストプラクティスの追加情報に関しては、規制順守ホームページ **www.dell.com/regulatory\_compliance** をご覧ください。

<span id="page-20-2"></span>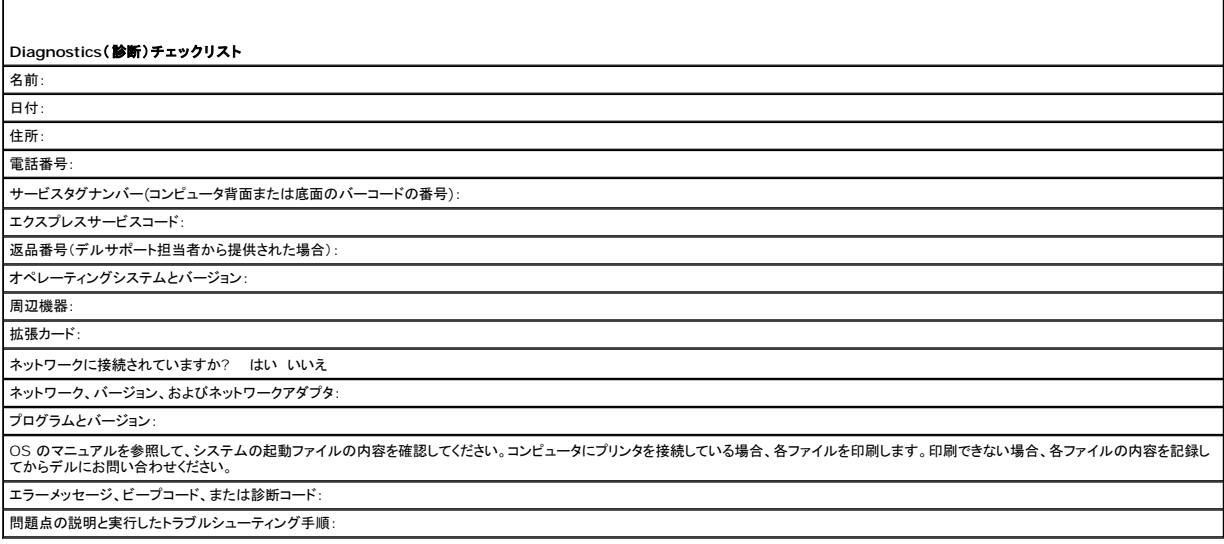

# <span id="page-20-1"></span>デルの連絡先

米国にお住まいの方は、800-WWW-DELL(800-999-3355)までお電話ください。

メモ:お使いのコンピュータがインターネットに接続されていない場合は、購入時の納品書、出荷伝票、請求書、またはデルの製品カタログで連絡先をご確認ください。

デルでは、オンラインまたは電話によるサポートとサービスのオプションを複数提供しています。サポートやサービスの提供状況は国や製品ごとに異なり、国 / 地域によってはご利用いただけないサービ<br>スもございます。デルのセールス、テクニカルサポート、またはカスタマーサービスへは、次の手順でお問い合わせいただけます。

1. **support.jp.dell.com** にアクセスし、ページ下の国・地域の選択ドロップダウンメニューで、お住まいの国または地域を確認します。

2. ページ左側にあるお問い合わせをクリックし、目的に合ったサービスまたはサポートリンクを選択します。

3. ご都合の良いお問い合わせの方法を選択します。

<span id="page-21-0"></span>**I/O** ボード

**Dell™ OptiPlex™ FX160/160** サービスマニュアル

I/O [ボードの取り外し](#page-21-1) 

<u>I/O ボードの取り付け</u>

# <span id="page-21-1"></span>**I/O** ボードの取り外し

- 1. [作業を開始する前にの](file:///C:/data/systems/opFX160/ja/sm/before.htm#wp1181037)手順に従ってください。
- 2. I/O ボードをシャーシに固定している 2 本のネジを外します。

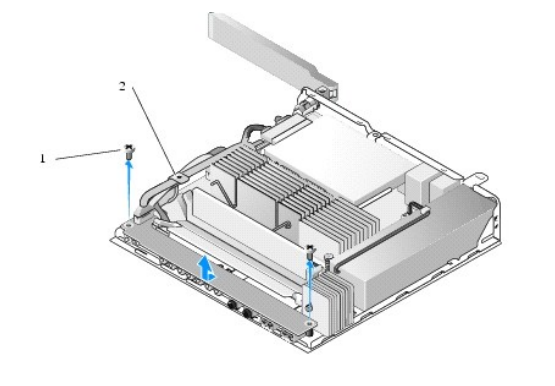

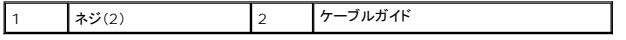

3. 3 本のケーブルがケーブルガイドに引っかからないように注意しながら、I/O ボードを慎重にコンピュータから取り外します。

4. I/O ボードから 3 本のケーブル(オーディオ、USB、および前面パネル)を外します。

# <span id="page-21-2"></span>**I/O** ボードの取り付け

1. 3 本の I/O ボードケーブル(オーディオ、USB、および前面パネル)を I/O ボードに接続します。

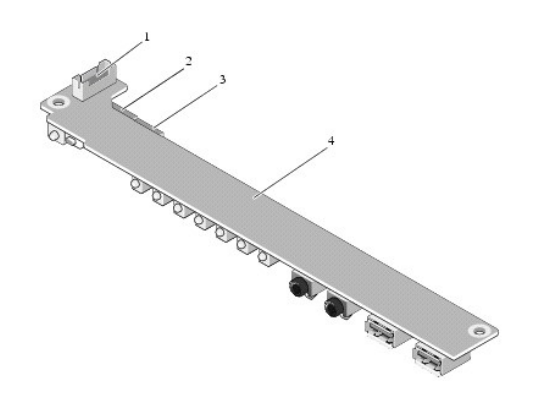

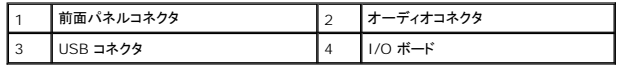

- 2. ケーブルガイドの金属製タブの下にケーブルを通し、I/O ボードの中央の部分が金属製のクリップに乗るように、I/O ボードの穴をシャーシのネジ穴にあわせます。
- 3. I/O ボードを 2 本のネジでシャーシに固定します。

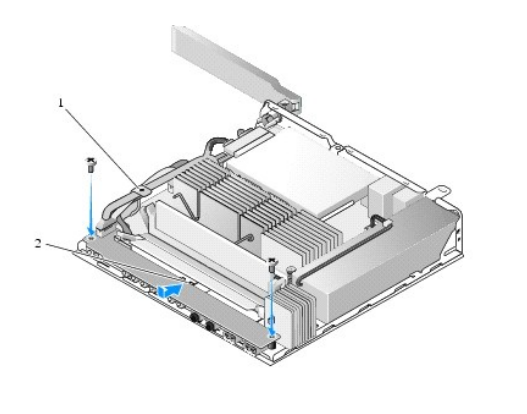

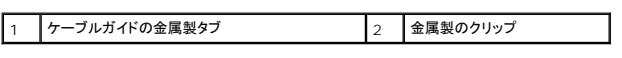

4. [作業を終えた後に](file:///C:/data/systems/opFX160/ja/sm/before.htm#wp1181041)の手順に従ってください。

<span id="page-23-0"></span>メモリ **Dell™ OptiPlex™ FX160/160** サービスマニュアル

● メモリモジュールの取り外し

● メモリモジュールの取り付け

このコンピュータには 1 枚または 2 枚のメモリモジュールを装着できます。

メモ:コンピュータのメモリモジュールとしては、非 ECC、667 MHz または 800 MHz の DDR2 SDRAM のみ使用可能です。使用可能なメモリモジュールのサイズは、512 MB(組み込み<br>Linux オペレーティングシステムのみ)、1 GB、および 2 GB です。コンピュータに 800 MHz メモリが搭載されている場合は、667 MHz で動作します。詳細については、<br>support.jp.dell.com にアクセ

# <span id="page-23-1"></span>メモリモジュールの取り外し

- 1. [作業を開始する前にの](file:///C:/data/systems/opFX160/ja/sm/before.htm#wp1181037)手順に従ってください。
- 2. メモリモジュールコネクタの両端にある固定クリップをメモリモジュールが外れるまで慎重に広げます。

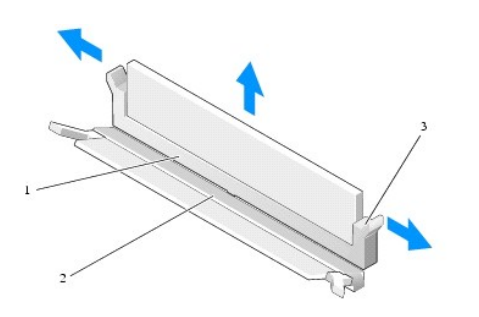

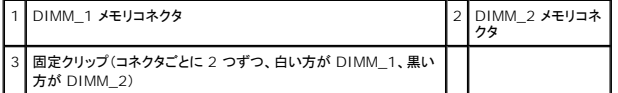

3. メモリモジュールをコネクタから取り外します。

# <span id="page-23-2"></span>メモリモジュールの取り付け

**メモ:**コンピュータに取り付けるメモリモジュールの数が 1 つだけの場合には、DIMM\_1 メモリコネクタにモジュールを取り付けます。DIMM\_1 コネクタは、白い固定クリップが付いている方で<br>す。

1. メモリモジュールコネクタにモジュールを乗せ、モジュールの切り込みとコネクタのタブを合わせます。

メモ**:** メモリモジュールが正しく取り付けられていない場合、コンピュータは起動しないことがあります。この場合、エラーメッセージは表示されません。

2. 固定クリップがしっかりと固定されるまで、モジュールを押し下げます。クリップがカチッとはまらない場合は、モジュールを取り外し、取り付けなおしてください。

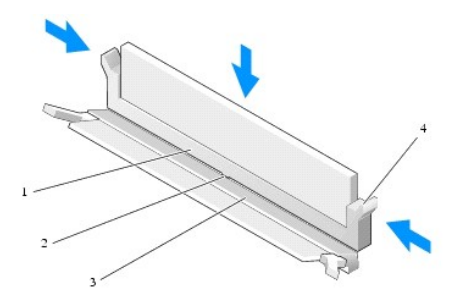

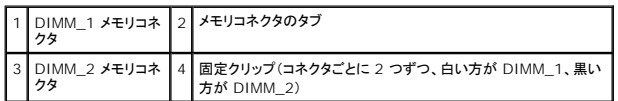

3. <u>[作業を終えた後に](file:///C:/data/systems/opFX160/ja/sm/before.htm#wp1181041)</u>の手順に従ってください。

# <span id="page-25-0"></span>**NVRAM** モジュール **Dell™ OptiPlex™ FX160/160** サービスマニュアル

- NVRAM モジュールの取り外し
- NVRAM [モジュールの取り付け](#page-25-2)

# <span id="page-25-1"></span>**NVRAM** モジュールの取り外し

- 1. [作業を開始する前にの](file:///C:/data/systems/opFX160/ja/sm/before.htm#wp1181037)手順に従ってください。
- 2. 必要に応じて、既存のハードドライブブラケットアセンブリを取り外します[\(ハードドライブブラケットアセンブリの取り外し](file:///C:/data/systems/opFX160/ja/sm/hard_dri.htm#wp1161103)を参照)。
- 3. NVRAM モジュールをシステム基板に固定しているネジを 1 番のプラスドライバを使って外します。

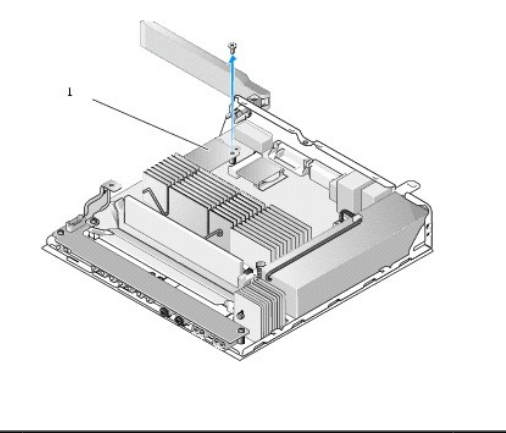

1 NVRAM モジュール

4. NVRAM モジュールをまっすぐに持ち上げてシステム基板から取り外します。

## <span id="page-25-2"></span>**NVRAM** モジュールの取り付け

- 1. NVRAM モジュールのコネクタをシステム基板のコネクタに合わせてから、押し込みます([システム基板コネクタ](file:///C:/data/systems/opFX160/ja/sm/sysboard.htm#wp1185237)を参照)。
- 2. ネジを締めてシステム基板に NVRAM モジュールを固定します。
- 3. ハードドライブブラケットアセンブリを取り外した場合は、取り付けなおします([ハードドライブブラケットアセンブリの取り付け](file:///C:/data/systems/opFX160/ja/sm/hard_dri.htm#wp1180641)を参照)。

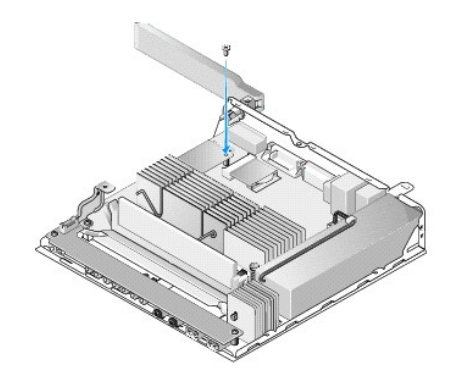

4. <u>[作業を終えた後に](file:///C:/data/systems/opFX160/ja/sm/before.htm#wp1181041)</u>の手順に従ってください。

# <span id="page-27-0"></span>電源ユニット

**Dell™ OptiPlex™ FX160/160** サービスマニュアル

- 電源装置の取り外し
- 電源装置の交換

# <span id="page-27-1"></span>電源装置の取り外し

1. [作業を開始する前にの](file:///C:/data/systems/opFX160/ja/sm/before.htm#wp1181037)手順に従ってください。

# ■ 警告 : 電源装置は、通常の動作でも非常に高温になっている場合があります。電源装置が冷えるのを待ってから作業してください。

2. 12 V の電源コネクタをシステム基板から取り外します([システム基板コネクタを](file:///C:/data/systems/opFX160/ja/sm/sysboard.htm#wp1185237)参照)。

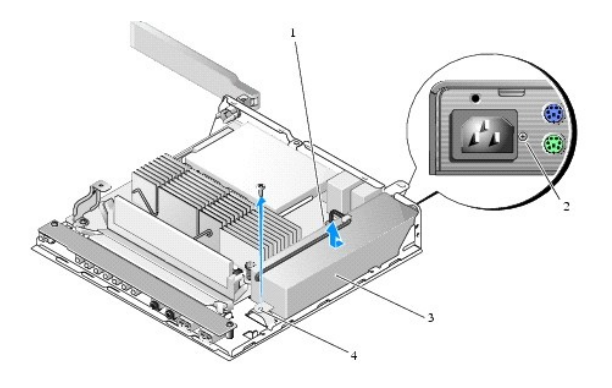

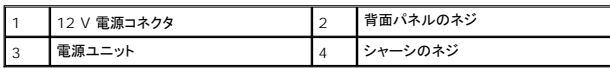

- 3. 背面パネルのネジを取り外します。
- 4. シャーシのネジを取り外します。
- 5. 電源装置をコンピュータの前面方向に少しだけ引き出してから、持ち上げてシャーシから外します。

# <span id="page-27-2"></span>電源装置の交換

1. 電源装置をシャーシに差し込んでから、背面パネル側にスライドさせます。

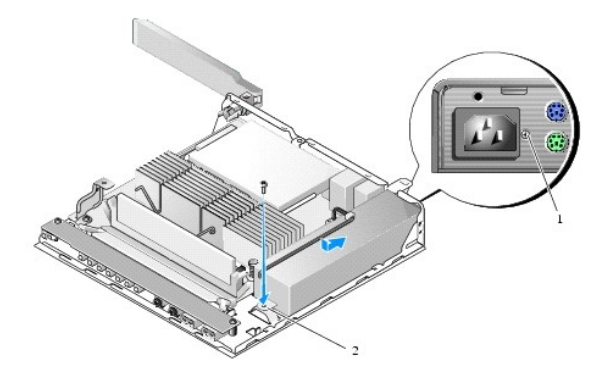

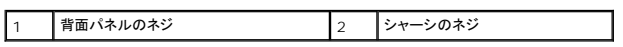

- 2. 背面パネルとシャーシのネジを使って電源装置を固定します。
- 3. 12 V 電源コネクタをシステム基板に接続します[\(システム基板コネクタ](file:///C:/data/systems/opFX160/ja/sm/sysboard.htm#wp1185237)を参照)。
- 4. <u>[作業を終えた後に](file:///C:/data/systems/opFX160/ja/sm/before.htm#wp1181041)</u>の手順に従ってください。

## <span id="page-29-0"></span>ソフトウェアの再インストール **Dell™ OptiPlex™ FX160/160** サービスマニュアル

- ドライバ
- お使いのオペレーティングシステムの復元
- ユーザーアカウントおよびパスワード

# 注意: コンピュータのソフトウェアをインストールまたは更新するには、管理者権限のあるアカウントでログインする必要があります。管理者権限を持った状態でコンピュータを操 作する場合には、システムソフトウェアを壊さないように、十分に注意してください。

■ メモ: Microsoft® Windows® XP Embedded を使用できる機種は、OptiPlex FX160 システムのみです。

# <span id="page-29-1"></span>ドライバ

## ドライバの識別

## **Microsoft® Windows® XP Embedded** および **Windows XP**

- 1. お使いのコンピュータのデバイス一覧を確認します。
	- a. スタート → コントロールパネルをクリックします。
	- b. コントロールパネルウィンドウがカテゴリ表示(作業する分野を選びます)で開いた場合は、クラシック表示(アイコン表示)に切り替えます。
	- c. システムアイコンをダブルクリックします。
	- d. システムウィンドウで、ハードウェアタブをクリックし、デバイスマネージャをクリックします。
- 2. 一覧を下にスクロールして、デバイスアイコンに感嘆符の付いたものがあるかどうか、その他のデバイス(**!** または **?** が付いた黄色い丸)が表示されているかどうか確認します。

デバイス名の横に感嘆符または疑問符がある場合は、ドライバの再インストールまたは新しいドライバのインストールが必要になる場合があります(<u>ドライバおよびユーティリティの再インストー</u><br>ルを参照)。

#### **Microsoft Windows Vista®**

- 1. お使いのコンピュータのデバイス一覧を確認します。
	- a. Windows Vista のスタートボタン およびリックして、コンピュータを右クリックします。
	- b. プロパティ→デバイスマネージャをクリックします。

**メモ:ユーザーアカウント制御**ウィンドウが表示される場合があります。お客様がコンピュータの管理者の場合は、**鏡行**をクリックします。管理者でない場合は、管理者に問い合わせて<br>続行します。

2. 一覧を下にスクロールして、デバイスアイコンに感嘆符(**!** の付いた黄色い丸)が付いているものがないか確認します。

デバイス名の横に感嘆符がある場合、ドライバの再インストールまたは新しいドライバのインストールが必要になる場合があります(<u>[ドライバおよびユーティリティの再インストール](#page-29-2)</u>を参照)。

## <span id="page-29-2"></span>ドライバおよびユーティリティの再インストール

<span id="page-29-3"></span>注意 : デルサポートサイト support.jp.dell.com および『Drivers and Utilities』メディアには、お使いのコンピュータ用として承認済みのドライバが提供されています。その<br>他の媒体からのドライバをインストールすると、お使いのコンピュータが適切に動作しない恐れがあります。

### 以前のデバイスドライババージョンへの復帰

**Microsoft Windows XP** および **Windows XP Embedded**

- 1. お使いのコンピュータのデバイス一覧を確認します。
	- a. スタート → コントロールパネルをクリックします。
- b. コントロールパネルウィンドウがカテゴリ表示(作業する分野を選びます)で開いた場合は、クラシック表示(アイコン表示)に切り替えます。
- c. **システム**アイコンをダブルクリックします。
- d. システムのプロパティ ウィンドウで、ハードウェアタブをクリックし、デバイスマネージャをクリックします。
- 2. 新しいドライバがインストールされたデバイスを右クリックして、プロパティをクリックします。
- 3. ドライバタブ → ドライバのロールバックをクリックします。

**ドライバのロールバック**で問題が解決しない場合は、システムの復元(<u>お使いのオペレーティングシステムの復元</u>を参照)を使用して、新しいデバイスドライバをインストールする前の稼動状態にコンピ<br>ュータを戻します。

#### **Microsoft Windows Vista**

- 1. Windows Vista のスタートボタン 2 をクリックして、コンピュータを右クリックします。
- 2. プロパティ→デバイスマネージャをクリックします。

**メモ:ユーザーアカウント制御**ウィンドウが表示される場合があります。お客様がコンピュータの管理者の場合は、**鏡行**をクリックします。管理者でない場合は、管理者に連絡してデバ<br>イスマネージャを起動します。

- 3. 新しいドライバがインストールされたデバイスを右クリックして、プロパティをクリックします。
- 4. ドライバタブ → ドライバのロールバックをクリックします。

**ドライバのロールバック**で問題が解決しない場合は、システムの復元(<u>お使いのオペレーティングシステムの復元</u>を参照)を使用して、新しいデバイスドライバをインストールする前の稼動状態にコンピ<br>ュータを戻します。

#### 手動によるドライバの再インストール

#### **Microsoft Windows XP** および **Windows XP Embedded**

- 1. お使いのコンピュータのデバイス一覧を確認します。
	- a. スタート → コントロールパネルをクリックします。
	- b. コントロールパネルウィンドウがカテゴリ表示(作業する分野を選びます)で開いた場合は、クラシック表示(アイコン表示)に切り替えます。
	- c. システムアイコンをダブルクリックします。
	- d. システムのプロパティ ウィンドウで、ハードウェアタブをクリックし、デバイスマネージャをクリックします。
- 2. ドライバが必要なデバイスを右クリックし、ドライバの更新をクリックします。
- 3. ハードウェアの更新ウィザード画面の指示に従って、ローカルソースからドライバをインストールするか、Web でドライバを検索します。

#### **Microsoft Windows Vista**

- 1. Windows Vista のスタートボタン 2 をクリックして、コンピュータを右クリックします。
- 2. プロパティ→デバイスマネージャをクリックします。

■ メモ:ユーザーアカウント制御ウィンドウが表示されます。お客様がコンピュータの管理者の場合は、続行をクリックします。管理者でない場合は、管理者に問い合わせて続行します。

- 3. ドライバをインストールするデバイスのタイプをダブルクリックします(たとえば、**オーディオ**またはビデオ)。
- 4. インストールするドライバのデバイスの名前をダブルクリックします。
- 5. ドライバタブ → ドライバの更新 → コンピュータを参照してドライバソフトウェアを検索しますの順にクリックします。
- 6. 参照をクリックして、あらかじめドライバファイルをコピーしておいた場所を参照します。
- 7. ドライバの名前をクリックし、**OK**® 次への順にクリックします。

<span id="page-31-1"></span>8. 完了をクリックして、コンピュータを再起動します。

## <span id="page-31-0"></span>お使いのオペレーティングシステムの復元

システムの構成によっては、次の方法を使用してオペレーティングシステムを復元することができます。

- <sup>l</sup> NVRAM モジュールにオペレーションシステムが搭載されているシステムについては、オペレーティングシステムのイメージを書き込みなおすことが可能です。
- l Microsoft<sup>®</sup> Windows **の**システムの復元(ハードドライブが搭載され、Windows Vista を実行しているコンピュータでのみ実行可能)を実行すると、データファイルに影響を与えることなく、<br>コンピュータを以前の動作状態に戻すことができます。データファイルを保護しながら、オペレーティングシステムを復元する最初の解決策として、システムの復元を使用してください。
- ı コンピュータに『再インストール用』メディアが付属している場合は、そのメディアを使用して OS を復元できます。ただし、『再インストール用』メディアを使用するとハードドライブ上のすべてのデ<br>- 一タが削除されます。この方法を採用する場合は、メディアを実行するための外付け光学式ドライブが必要になります。

## **NVRAM** 搭載型のオペレーティングシステムのイメージを書き込みなおす

NVRAM モジュール搭載型のオペレーティングシステムを復元、更新、またはインストールするには、**support.jp.dell.com** にアクセスして、コンピュータに対するイメージの書き込みなおしに関する マニュアルを参照してください。

#### <span id="page-31-2"></span>ハードドライブに **Microsoft Windows** オペレーティングシステムを復元する

メモ:このマニュアルの手順は、Windows のデフォルト表示に合わせて記載されていますので、お使いの Dell コンピュータを Windows クラシック表示に設定している場合には画面と異な る場合があります。

#### システムの復元の開始

#### **Windows XP の場合**

- 1. スタート→ すべてのプログラム → アクセサリ → システムツール → システムの復元の順にクリックします。
- 2. コンピュータを以前の状態に復元する、または復元ポイントの作成のどちらかをクリックします。
- 3. 次へをクリックし、その後の画面の指示に従います。

#### **Windows Vista の場合**

- 1. Windows Vista のスタートボタン おっちゅうします。
- 2. 検索の開始ボックスに システムの復元 と入力し、<Enter> キーを押します。

**メモ:ユーザーアカウント制御**ウィンドウが表示される場合があります。お客様がコンピュータの管理者の場合は、**続行**をクリックします。管理者でない場合は、管理者に問い合わせて<br>目的の操作を続行します。

3. 次へをクリックして、画面に表示される指示に従います。

#### 最後のシステムの復元を元に戻す(**Windows Vista** のみ)

# 注意 : 最後のシステムの復元を取り消す前に、開いているファイルをすべて保存してから閉じ、実行中のプログラムをすべて終了します。システムの復元が完了するまでは、い<br>かなるファイルまたはプログラムも変更したり、開いたり、削除しないでください。

- 1. Windows Vista のスタートボタン おっちゅうします。
- 2. **Start Search**(検索の開始)ボックス に System Restore(システムの復元) と入力し、<Enter> を押します。
- 3. 以前の復元を取り消すを選択して、次へをクリックします。

# 『**Operating SYSTEM**』メディアを使用してオペレーティングシステムを復元する

## 作業を開始する前に

新しくインストールしたドライバの問題を解消するために Windows OS の再インストールを検討している場合は、最初に Windows のデバイスドライバのロールバックを試してください。以前のデバイ [スドライババージョンへの復帰を参照してください。デバイスドライバのロールバックを実行しても問題が解決しない場合は、](#page-29-3)Microsoft Windows のシステムの復元を使って OS を新しいデバイスドラ イバがインストールされる前の動作状態に戻します。ハードドライブに Microsoft Windows [オペレーティングシステムを復元する](#page-31-2)を参照してください。

# 注意: この手順を実行する前に、お使いのプライマリハードドライブのすべてのデータファイルをバックアップします。標準的なハードドライブ構成において、プライマリハードドラ イブはコンピュータによって **1** 番目のドライブとして認識されます。

Windows を再インストールするには、Dell™『再インストール用』メディアおよび Dell『Drivers and Utilities』メディアが必要です。

メモ: デルが提供する『Drivers and Utilities』メディアには、コンピュータの製造工程でプリインストールされたドライバが収録されています。 Dell『Drivers and Utilities』メディアを使用し<br>て、必要なドライバをロードします。お使いのコンピュータを購入した地域、またはメディアの注文の有無によっては、Dell『Drivers and Utilities』メディアおよび『オペレーティングシステム』メ<br>デ

### **Windows XP** または **Windows Vista** の再インストール

再インストール処理を完了するには、1 ~ 2 時間かかることがあります。オペレーティングシステムを再インストールした後、デバイスドライバ、アンチウイルスプログラム、およびその他のソフトウェアを<br>再インストールする必要があります。

- 1. 開いているファイルをすべて保存してから閉じ、実行中のプログラムをすべて終了します。
- 2. 『オペレーティングシステム』ディスクを挿入します。
- 3. Windows のインストール というメッセージが表示されたら、終了をクリックします。
- 4. コンピュータを起動します。

DELL ロゴが表示されたら、すぐに <F12> を押します。

メモ:キーを押すタイミングが遅れて OS のロゴが表示されてしまったら、Microsoft® Windows® デスクトップが表示されるまでそのまま待機し、コンピュータをシャットダウンして操作をや<br>りなおしてください。

メモ:次の手順は、起動順序を 1 回だけ変更します。次回の起動時には、コンピュータは BIOS プログラムで指定したデバイスの順番に従って起動します。

5. 起動デバイスのリストが表示されたら、**CD/DVD/CD-RW Drive**(CD/DVD/CD- RW ドライブ)をハイライト表示して <Enter> を押します。

任意のキーを押して **Boot from CD-ROM**(CD-ROM から起動)し、画面の指示に従ってインストールを完了します。

## <span id="page-32-0"></span>ユーザーアカウントおよびパスワード

注意 : Windows XP Embedded、Windows XP、および Windows Vista にはユーザーアカウント名とパスワードでセキュリティを維持する機能が付いており、個人情報が<br>盗まれたり、システムが壊されないように、コンピュータを不正なアクセスから守ることができます。オペレーティングシステムのユーザーアカウント名とパスワードは定期的に変<br>更するようにして、このセキュリティ機能の効力を維持できるようにしてください。

### **Windows XP Embedded** のパスワード

Windows XP Embedded を搭載したモデルのコンピュータを注文した場合、そのコンピュータにはユーザーアカウント名とパスワードがあらかじめ設定されています。詳細については、 **support.jp.dell.com** を参照してください。

#### **Windows** のアカウント名とパスワードを変更する

メモ:管理レベルの権限、またはユーザーレベルの権限を持つユーザーのアカウント名または権限を追加、削除、変更するには、管理レベルの権限を持つユーザーとしてオペレーティングシステ ムにログインする必要があります。ユーザーレベルの権限を持つユーザーとしてシステムにログインする場合には、パスワードのみ変更が可能です。

**Windows XP Embedded** の場合

- 1. スタート → コントロールパネルをクリックします。
- 2. コントロールパネルウィンドウがカテゴリ表示(作業する分野を選びます)で開いた場合は、クラシック表示(アイコン表示)に切り替えます。
- 3. **管理ツール → ユーザーマネージャ**をクリックします。
- 4. 左側のペインで、ユーザーまたはグループをクリックし、属性を変更する名前をダブルクリックします。

#### **Windows XP の場合**

- 1. スタート  $\rightarrow$  コントロールパネルをクリックします。
- 2. コントロールパネルウィンドウがカテゴリ表示(作業する分野を選びます)で開いた場合は、クラシック表示(アイコン表示)に切り替えます。
- 3. ユーザーアカウントをクリックします。
- 4. パスワードまたは権限を変更するユーザー名をクリックし、画面の指示に従って操作します。

#### **Windows Vista** の場合

- 1. Windows Vista のスタートボタン キクリックします。
- 2. コントロールパネル → ユーザーアカウントをクリックします。
- 3. 変更する画面の項目をクリックします。

# <span id="page-34-0"></span>コンピュータスタンド **Dell™ OptiPlex™ FX160/160** サービスマニュアル

コンピュータスタンドの取り外し

[コンピュータスタンドの交換](#page-34-2) 

# <span id="page-34-1"></span>コンピュータスタンドの取り外し

- 1. コンピュータの背面にある金属製タブを軽く押し下げます。
- 2. スタンドをコンピュータの背面の方に 5 mm 程度スライドさせます。
- 3. スタンドをコンピュータから取り外します。

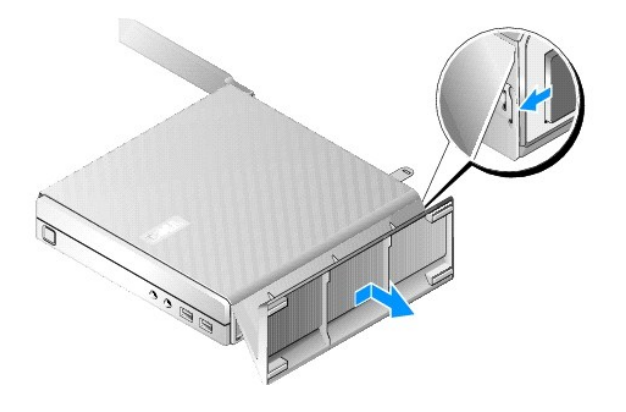

# <span id="page-34-2"></span>コンピュータスタンドの交換

- 1. シャーシの先端部分をつかんで、コンピュータを押さえます。
- 2. コンピュータの背面にあるクリップにスタンドの一部をひっかけた状態で、スタンドのタブをシャーシの底面のスロットに合わせ、タブをシャーシに差し込みます。 取り付け方が正しければ、この時点でスタンドはコンピュータの背面側に 5 mm 程度、ずれた位置にあります。
- 3. スタンドが所定の位置にカチッと収まるまで、コンピュータの前方にスライドさせます。

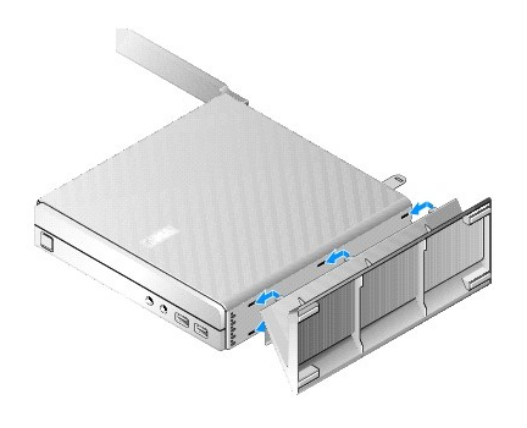

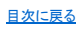

<span id="page-36-0"></span>システム基板アセンブリ

- **Dell™ OptiPlex™ FX160/160** サービスマニュアル
- システム基板コネクタ
- システム基板アセンブリの取り外し
- システム基板の取り付け

# <span id="page-36-1"></span>システム基板コネクタ

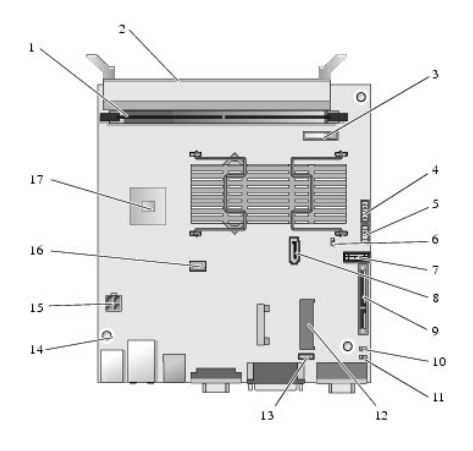

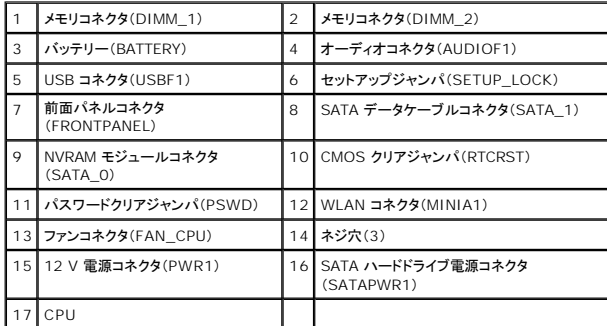

# <span id="page-36-2"></span>システム基板アセンブリの取り外し

- 注意: 新しいシステム基板の **BIOS** オプションの設定と、交換対象のシステム基板の設定が違うことがあります。**BIOS** オプションの設定を後で元に戻せるように、現在のシス テムの **BIOS** オプション設定を控えておいてください。詳細については、**BIOS** [オプションを](file:///C:/data/systems/opFX160/ja/sm/syssetup.htm#wp1181857)参照してください。
- 1. [作業を開始する前にの](file:///C:/data/systems/opFX160/ja/sm/before.htm#wp1181037)手順に従ってください。
- 2. 必要に応じて、既存のハードドライブブラケットアセンブリを取り外します[\(ハードドライブブラケットアセンブリの取り外し](file:///C:/data/systems/opFX160/ja/sm/hard_dri.htm#wp1161103)を参照)。
- 3. 必要に応じて、既存の NVRAM モジュールを取り外します (NVRAM [モジュールの取り外し](file:///C:/data/systems/opFX160/ja/sm/nvram.htm#wp1180420)を参照)。
- 4. 必要に応じて、既存のワイヤレスカードを取り外します([ワイヤレスカードの取り外し](file:///C:/data/systems/opFX160/ja/sm/wireless.htm#wp1180420)を参照)。
- 5. メモリモジュールを取り外します ([メモリモジュールの取り外し](file:///C:/data/systems/opFX160/ja/sm/memory.htm#wp1180420)を参照)。
- 6. プロセッサヒートシンクアセンブリを取り外します[\(プロセッサヒートシンクアセンブリの取り外し](file:///C:/data/systems/opFX160/ja/sm/heatsink.htm#wp1180420)を参照)。

- 7. I/O ボードを取り外します(I/O [ボードの取り外しを](file:///C:/data/systems/opFX160/ja/sm/ioboard.htm#wp1161103)参照)。
- 8. I/O ボードケーブルをシステム基板から外します。
- 9. 12 V の電源コネクタをシステム基板から取り外します([システム基板コネクタを](#page-36-1)参照)。
- 10. ケーブルガイドを取り外します[\(ケーブルガイドの取り外し](file:///C:/data/systems/opFX160/ja/sm/cblguide.htm#wp1181229)を参照)。
- 11. システム基板の背面側の角にあるシャーシ固定用の 2 本のネジを取り外します。

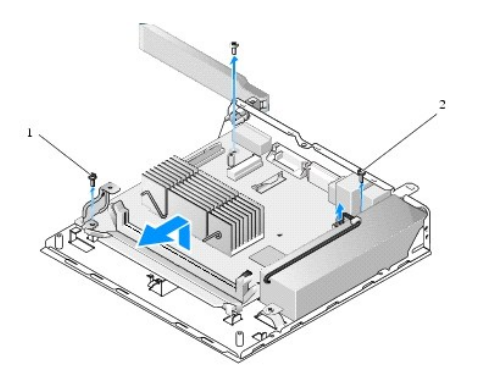

■ケーブルガイドの保持ネジ 2 システム基板の保持ネジ(2)

メモ: シャーシからシステム基板を取り外すときに、シャーシとプロセッサの間にサーマルギャップパッドがあるために、そのままの状態ではシステム基板を取り外せないことがあります。このよ<br>うな場合には、接着剤で付着しているギャップパッドからシステム基板をはがす必要があります。ギャップパッドはシャーシに付けたままにしてください。

12. システム基板の前端を慎重に持ち上げ、システム基板をシャーシから取り外します。

# <span id="page-37-0"></span>システム基板の取り付け

- 1. システム基板の背面側の縁にあるコネクタと、背面パネルの切り欠き部分を合わせるようにして、システム基板を 30 度くらいの角度を付けてシャーシに挿入し、システム基板を所定の場所まで 差し込みます。
- 2. ケーブルガイドを取り付けます[\(ケーブルガイドの取り付けを](file:///C:/data/systems/opFX160/ja/sm/cblguide.htm#wp1180231)参照)。
- 3. システム基板の背面側の角にあるシャーシ固定用の 2 本のネジを取り付けます[\(システム基板コネクタ](#page-36-1)を参照)。

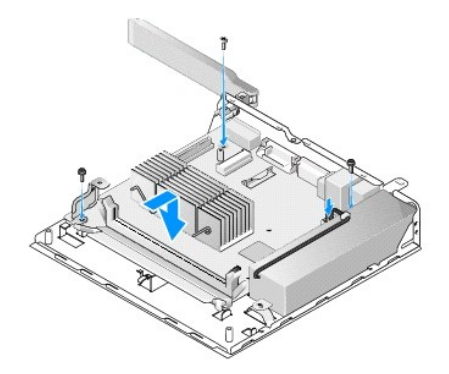

- 4. 12 V 電源コネクタをシステム基板に接続します。
- 5. I/O ボードを取り付けます(I/O [ボードの取り付けを](file:///C:/data/systems/opFX160/ja/sm/ioboard.htm#wp1109861)参照)。
- 6. I/O ボードケーブルをシステム基板に接続します。
- 7. ケーブルガイドを取り付けます [\(ケーブルガイドの取り付けを](file:///C:/data/systems/opFX160/ja/sm/cblguide.htm#wp1180231)参照)。
- 8. メモリモジュールを取り付けます ([メモリモジュールの取り付け](file:///C:/data/systems/opFX160/ja/sm/memory.htm#wp1183005)を参照)。
- 9. ワイヤレスカードを取り外した場合は、取り付けなおします(<u>ワイヤレスカードの取り付け</u>を参照)。
- 10. NVRAM モジュールを取り外した場合は、取り付けなおします (NVRAM [モジュールの取り付け](file:///C:/data/systems/opFX160/ja/sm/nvram.htm#wp1180429)を参照)。
- 11. プロセッサヒートシンクアセンブリを取り付けます[\(プロセッサヒートシンクアセンブリの取り付け](file:///C:/data/systems/opFX160/ja/sm/heatsink.htm#wp1180429)を参照)。
- 12. ハードドライブブラケットアセンブリを取り外した場合は、取り付けなおします(<u>[ハードドライブブラケットアセンブリの取り付け](file:///C:/data/systems/opFX160/ja/sm/hard_dri.htm#wp1180641)</u>を参照)。
- 13. <u>[作業を終えた後に](file:///C:/data/systems/opFX160/ja/sm/before.htm#wp1181041)</u>の手順に従ってください。
- 14. コンピュータを再起動したら、BIOS セットアップを起動し、必要に応じてパラメーター設定を変更します(BIOS [の起動を](file:///C:/data/systems/opFX160/ja/sm/syssetup.htm#wp1181817)参照)。

## <span id="page-39-0"></span>セットアップユーティリティ(**BIOS**) **Dell™ OptiPlex™ FX160/160** サービスマニュアル

● 概要

- BIOS の起動
- **[BIOS](#page-39-3) 画面**
- BIOS オプション
- 設定ロック

● CMOS 設定のクリア

**O** Boot Sequence ● パスワードを忘れたとき

● [フラッシュ](#page-42-1) BIOS

## <span id="page-39-1"></span>概要

BIOS は次の用途に使用することができます。

- 1 お使いのコンピュータにハードウェアを追加、変更、または取り外した後のシステム設定情報の変更
- 1 システム基板デバイスの有効化と無効化の切り替え
- l セキュリティ機能の有効化と無効化の切り替え

BIOS を使用する前に、BIOS の現在の設定を控えておき、後で元に戻せるようにしておくことをお勧めします。

注意: コンピュータに詳しい方以外は、このプログラムの設定を変更しないでください。設定を間違えるとコンピュータが正常に動作しなくなる可能性があります。

## <span id="page-39-2"></span>**BIOS の起動**

- 1. コンピュータの電源を入れます(または再起動します)。
- 2. DELL™ ロゴが表示されたら、すぐに <F2> を繰り返し押して、BIOS 画面を開きます。

■ メモ: Dell ロゴは起動後すぐに表示されるので、タイミングを逃さないように画面の表示に注意してください。プロンプトの前に <F2> を押すと、コンピュータは認識できません。

3. キーを押すタイミングが遅れて、Dell の初期画面が消えてしまった場合には、そのままオペレーティングシステムの起動が完了するまで待ちます。 コンピュータをシャットダウンして操作をやりな おしてください。

# <span id="page-39-3"></span>**BIOS** 画面

ſ

BIOS 画面にはコンピュータの現在の設定情報が表示されますが、時間とともに変化するものと変化しないものがあります。画面の情報は、オプションのリスト、アクティブなオプションのフィールド、キ<br>一操作という 3 つの領域に分割されています。

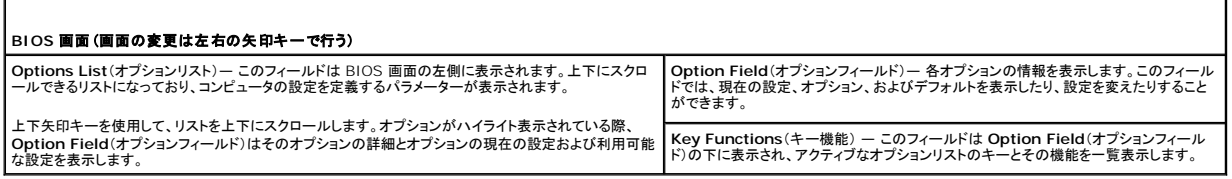

# <span id="page-39-4"></span>**BIOS** オプション

■ メモ:お使いのコンピュータおよび取り付けられているデバイスによっては、本項に一覧表示された項目と異なる場合があります。

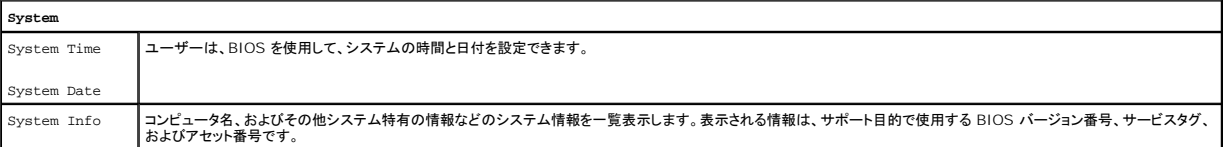

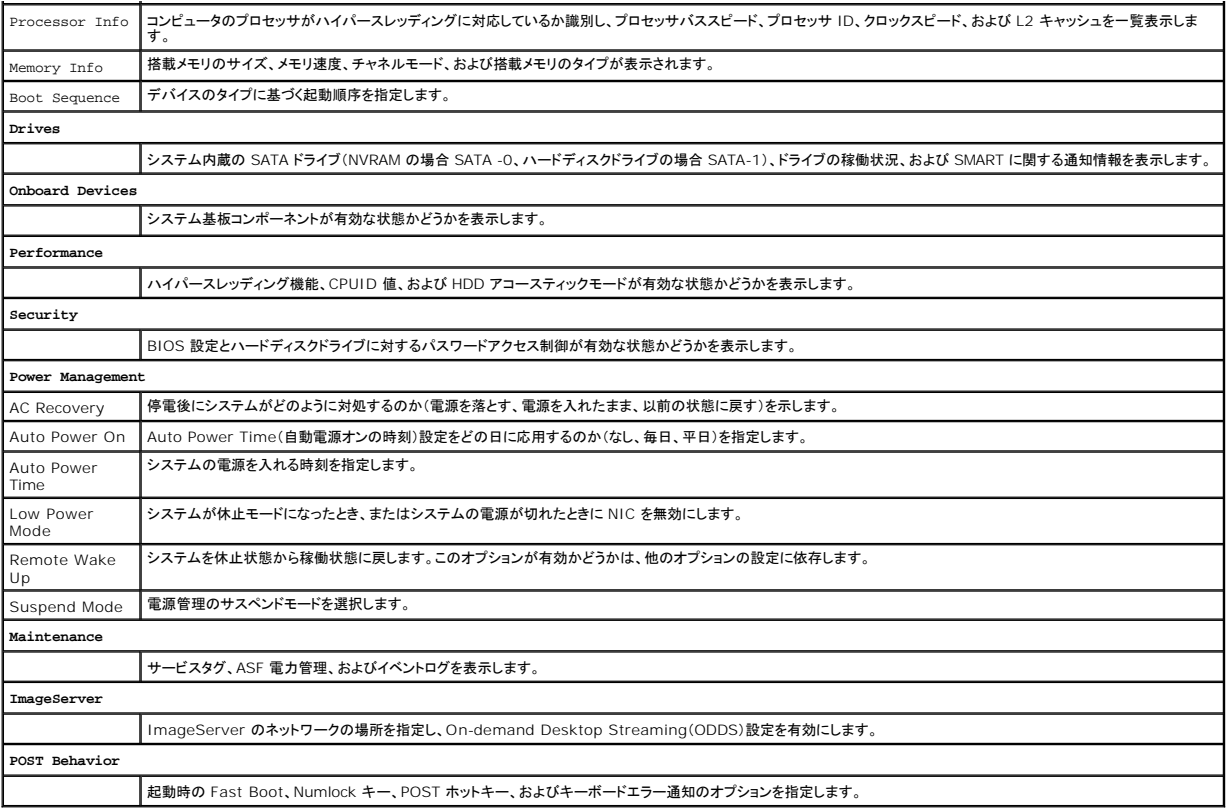

# <span id="page-40-1"></span>設定ロック

メモ:設定ロック機能を使用できる機種は OptiPlex FX160 システムのみです。

設定ロック(SETUP\_LOCK、<u>[システム基板コネクタ](file:///C:/data/systems/opFX160/ja/sm/sysboard.htm#wp1185237)</u>を参照)は、BIOS の Admin Password(管理パスワード)オプションと Password Changes(パスワード変更)オプション、およびハードウェア<br>のパスワードジャンパ(PSWD)の各種設定の組み合わせに基づいて、それぞれの設定画面でどのような操作を許可するのかを決めるハードウェア機能です。この機能に大きく影響する設定は次の表<br>のとおりです。

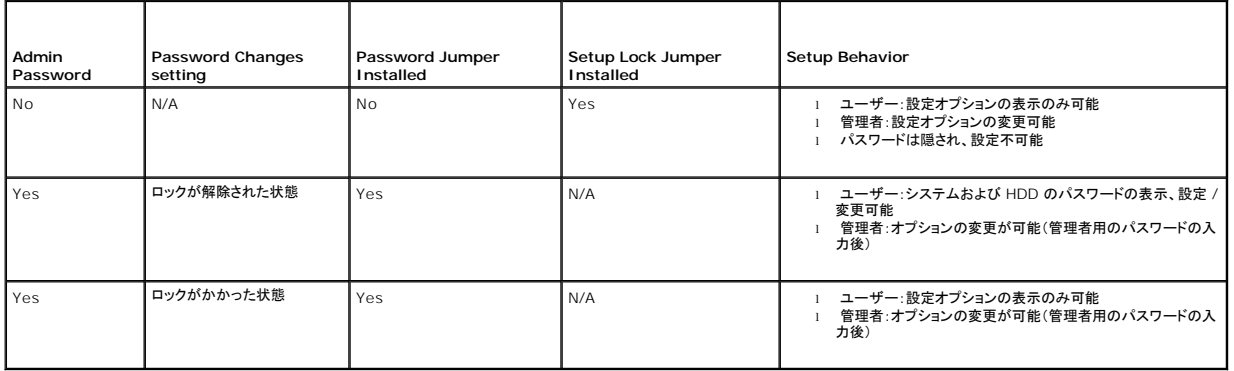

## <span id="page-40-0"></span>**Boot Sequence**

コンピュータは次のデバイスタイプから起動することができます。

1 リムーパブルドライブ — フロッピードライブなどの外付けデバイスからコンピュータを起動することが可能です。

- 1 **ハードディスクドライブ** NVRAM モジュール(SATA-0 ポート)やハードディスクドライブ(SATA-1 ポート)などの内蔵ドライブからコンピュータを起動することが可能です。
- <sup>l</sup> **CD/DVD** ドライブ CD / DVD ドライブからコンピュータを起動することが可能です。CD ドライブおよび DVD ドライブは外付けデバイスです。
- <sup>l</sup> **USB** ドライブ **—** ブータブル USB ドライブからコンピュータを起動することが可能です。USB ポートにメモリデバイスを挿入して、コンピュータを再起動します。

1 **ネットワークドライブ** ー コンピュータは ImageServer のようなネットワークドライブからオペレーティングシステムを取得することができます。

#### 次回からの起動順序の変更

起動順序を設定するときには、まずデバイスタイプグループの中でデバイスを起動する順番を設定してから、デバイスタイプの起動順序を選択します。

- 1. BIOS を起動します (BIOS [の起動](#page-39-2)を参照)。
- 2. 左右の矢印キーを押して **System**(システム)画面を表示します。
- 3. 下矢印キーを押して **Boot Sequence**(起動順序)をハイライト表示し、<Enter> キーを押してサブ画面を開きます。

■ メモ:後で元に戻すこともできるよう、現在の起動順序を書き留めておきます。

- 4. 次の手順に従って、デバイスタイプに属するデバイスの起動優先度を設定します。
	- a. 上下矢印キーを押して **Removable Drives**(リムーバブルドライブ)をハイライト表示し、<Enter> を押します。ドライブが取り付けられていない場合は、<Esc> を押して **Boot Sequence**(起動順序)サブ画面に戻ります。
	- b. **Removable Drives**(リムーバブルドライブ)画面で、上下矢印キーを押して **1st Drive**(第 1 ドライブ)をハイライト表示し、<Enter> を押します。
	- c. **Options**(オプション)ポップアップウィンドウが開いたら、上下矢印キーを押して、最初に起動するように設定されているリムーバブルデバイスをハイライト表示するか、または **Off**(オ フ)を選択してそのデバイスを無効にしてから、<Enter> を押します。**2nd Drive**(第 2 ドライブ)、**3rd Drive**(第 3 ドライブ)、それ以降についても、この手順を繰り返します。 - ^ ここがして、ハード・トーム Allentical Contract Division 3.1<br><Esc> を押して、Boot Sequence(起動順序)サブ画面に戻ります。
	- d. その他のデバイスタイプについても、この手順を繰り返します。その他のデバイスタイプとしては、**Hard Disk Drives**(ハードディスクドライブ)、**USB Drives**(USB ドライブ)、 **CD/DVD Drives**(CD/DVD ドライブ)、**Network Drives**(ネットワークドライブ)があります。
- 5. 次の手順に従って、デバイスタイプの起動優先度を設定します。
	- a. **Boot Sequence**(起動順序)サブ画面で、上下矢印キーを押して **1st Boot Device**(第 1 起動デバイス)をハイライト表示し、<Enter> を押して **Options** (オプション)ポップア ップウィンドウを開きます。
	- b. **Options**(オプション)ポップアップウィンドウで、上下矢印キーを押して、最初に起動されるように設定されているデバイスタイプをハイライト表示し、<Enter> を押します。1st Boot Device(第 1 起動デバイス)に設定するドライブは、起動優先度が最も高いデバイスです。
	- c. **2nd Boot Device**(第 2 起動デバイス)、**3rd Boot Device**(第 3 起動デバイス)、 **4th Boot Device**(第 4 起動デバイス)、および **5th Boot Device**(第 5 起動デバイ ス)についても、この手順を繰り返し、デバイスタイプの起動順序を設定します。コンピュータは、この順序に従って、デバイスを起動しようとします。
- 6. <F10> を押してから <Enter> を押して、設定内容を保存し、システムを再起動します。

## 特定の起動デバイスを選択する

BIOS で起動デバイスの順序を変更せずに、システムの起動時に起動デバイスを選択することもできます。たとえば、内蔵または外付けのハードドライブ、外付けの CD または DVD ドライブ、USB メ モリキー、外付けフロッピードライブの中から選択することが可能になります。この方法を応用すると、たとえば、外付けの DVD ドライブに Dell の『Drivers and Utilities』メディアを挿入して Dell<br>Diagnostics を実行し、その次の段階のシステム起動時に通常の起動順序に戻ることもできます。

- 1. コンピュータの電源を入れます(または再起動します)。
- 2. Dell ロゴが表示されたら、**<F12>** を繰り返し押して、**Boot Device Menu**(起動デバイスメニュー)を表示します。

キーを押すタイミングが遅れてオペレーティングシステムのロゴが表示されてしまったら、そのままオペレーティングシステムを起動し、デスクトップが表示されるまで待ちます。 コンピュータをシャ ットダウンして操作をやりなおしてください。

3. 上下矢印キーを押して、起動するデバイスを選択してから、<Enter> を押します。

# <span id="page-41-0"></span>パスワードを忘れたとき

- 警告: コンピュータ内部の作業を始める前に、お使いのコンピュータに付属しているガイドの安全にお使いいただくための注意事項をお読みください。安全にお使いいただくための ベストプラクティスの追加情報に関しては、規制順守ホームページ **www.dell.com/regulatory\_compliance** をご覧ください。
- 注意: この手順を行うと、システムパスワードと管理者パスワードの両方が消去されます。
- 1. [作業を開始する前にの](file:///C:/data/systems/opFX160/ja/sm/before.htm#wp1181037)手順に従ってください。
- 2. システム基板の上にあるパスワードジャンパ(PSWD)のピンからジャンパを取り外します([システム基板コネクタ](file:///C:/data/systems/opFX160/ja/sm/sysboard.htm#wp1185237)を参照)。
- 3. [作業を終えた後に](file:///C:/data/systems/opFX160/ja/sm/before.htm#wp1181041)の手順に従ってください。
- <span id="page-42-2"></span>4. コンピュータを再起動し、オペレーティングシステムのデスクトップが表示されるまで待ちます。
- 5. コンピュータをシャットダウンします。
- 6. [作業を開始する前にの](file:///C:/data/systems/opFX160/ja/sm/before.htm#wp1181037)手順に従ってください。
- 7. パスワードジャンパ(PSWD)のピンにジャンパを取り付けます。
- 8. [作業を終えた後に](file:///C:/data/systems/opFX160/ja/sm/before.htm#wp1181041)の手順に従ってください。
- メモ:これで、パスワード機能は有効になります。BIOS を起動すると、システムパスワードオプションと管理者パスワードオプションの両方が Not Set(未設定)と表示されます(パスワード機能<br>は有効ですが、パスワードが設定されていません)。
- 9. コンピュータを再起動し、**BIOS** を起動します(BIOS [の起動を](#page-39-2)参照)。
- 10. 新しいシステムパスワード、または管理者パスワードを設定します。

# <span id="page-42-0"></span>**CMOS** 設定のクリア

警告: コンピュータ内部の作業を始める前に、お使いのコンピュータに付属しているガイドの安全にお使いいただくための注意事項をお読みください。安全にお使いいただくための ベストプラクティスの追加情報に関しては、規制順守ホームページ **www.dell.com/regulatory\_compliance** をご覧ください。

- 1. [作業を開始する前にの](file:///C:/data/systems/opFX160/ja/sm/before.htm#wp1181037)手順に従ってください。
	- メモ**:** CMOS 設定をクリアするには、コンピュータをコンセントから外しておく必要があります。
- 2. 次の手順で、現在の CMOS 設定をリセットします。
	- a. システム基板の上にある CMOS クリアジャンパ(RTCRST)とパスワードジャンパ(PSWD)のピンの位置を確認します[\(システム基板コネクタ](file:///C:/data/systems/opFX160/ja/sm/sysboard.htm#wp1185237)を参照)。
	- b. パスワードジャンパ(PSWD)のピンからジャンパを取り外し、CMOS クリアジャンパ(RTC\_RST)のピンに取り付けます。
	- c. 30 秒待ちます。
	- d. CMOS クリアジャンパ(RTC\_RST)のピンからジャンパを取り除き、パスワードジャンパ(PSWD)のピンに取り付けます。
- 3. [作業を終えた後に](file:///C:/data/systems/opFX160/ja/sm/before.htm#wp1181041)の手順に従ってください。
- 4. コンピュータを再起動します。
- 5. ビープ音が鳴り、CMOS チェックサムエラーが表示されます。<F1> を押して続行します。

## <span id="page-42-1"></span>フラッシュ **BIOS**

#### 注意: **BIOS** ソフトウェアをインストールする場合は、お使いのコンピュータに対応することが分かっている **BIOS** ソフトウェアのみを使用してください。

BIOS ソフトウェアは、システム基板の BIOS の中に搭載されています。新しいシステム基板を取り付ける場合、BIOS をアップデート(またはフラッシュ)しなければならない場合があります。

- 1. コンピュータの電源を入れます。
- 2. お使いのコンピュータ用の最新の BIOS アップデートファイルを **support.jp.dell.com** で検索します。
- 3. **Download Now**(今すぐダウンロード)をクリックしてファイルをダウンロードします。
- 4. **Export Compliance Disclaimer**(輸出に関するコンプライアンスの免責事項) ウィンドウが表示されたら、**Yes, I Accept this Agreement**(同意します)をクリックします。 **File Download**(ファイルのダウンロード)ウィンドウが表示されます。
- 5. **Save this program to disk**(このプログラムをディスクに保存します)をクリックし、**OK** をクリックします。

**Save In**(保存先)ウィンドウが表示されます。

6. 下矢印をクリックして **Save In**(保存先)メニューを表示し、**Desktop**(デスクトップ)を選択して**Save**(保存)をクリックします。

ファイルがデスクトップにダウンロードされます。

7. **Download Complete**(ダウンロード終了)ウィンドウが表示されたら**Close**(閉じる)をクリックします。

デスクトップにファイルのアイコンが表示され、そのファイルにはダウンロードした BIOS アップデートファイルと同じ名前が付いています。

8. デスクトップ上のファイルのアイコンをダブルクリックし、画面の指示に従います。

#### **Dell™ OptiPlex™ FX160/160** サービスマニュアル

メモ:コンピュータを使いやすくするための重要な情報を説明しています。

### △ 注意: ハードウェアの損傷やデータの損失の可能性を示し、その危険を回避するための方法を説明しています。

### △ 警告: 物的損害、けが、または死亡の原因となる可能性があることを示します。

Dell™ n シリーズコンピュータをご購入いただいた場合、本書の Microsoft® Windows® OS についての説明は適用されません。

## この文書の情報は、事前の通知なく変更されることがあります。 **© 2008** すべての著作権は **Dell Inc.** にあります。

Dell Inc. の書面による許可のない複製は、いかなる形態においても厳重に禁じられています。

本書に使用されている商標: Dell、DELL ロゴ、および OptiPlex は Dell Inc. の商標です。Intel は米国およびその他の国における Intel Corporation の登録商標です。Microsoft、Windows、Windows Vista、および<br>Windows スタートボタン、および Outlook は米国およびその他の国における Microsoft Corporation の商標または登録商標です

この文書では、上記記載以外の商標および会社名が使用されている場合があります。それらの商標や会社名は、一切 Dell Inc. に帰属するものではありません。

2009年9月 Rev. A01

<span id="page-45-3"></span><span id="page-45-0"></span>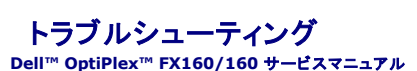

- 問題の解決に役立つ情報
- [Dell Diagnostics](#page-48-1)(診断)プログラム
- 問題の解決
- デルテクニカルアップデートサービス

警告: コンピュータ内部の作業を始める前に、お使いのコンピュータに付属しているガイドの安全にお使いいただくための注意事項をお読みください。安全にお使いいただくための ベストプラクティスの追加情報に関しては、規制順守ホームページ **www.dell.com/regulatory\_compliance** をご覧ください。

警告: コンピュータカバーを開く前にコンピュータの電源プラグを必ずコンセントから抜いてください。  $\wedge$ 

# <span id="page-45-1"></span>問題の解決に役立つ情報

## 電源ライト

コンピュータの前面にある電源ボタンライトは、点滅したり点灯することで以下のさまざまな動作状態を示します。

- l 電源ライトが青色に点灯していて、コンピュータが反応しない場合、<u>診断ライト</u>を参照してください。
- l 電源ライトが青色に点滅している場合、コンピュータはスタンバイモードに入っています。キーボードのキーを押したり、マウスを動かしたり、電源ボタンを押したりすると、通常の動作が再開され ます。
- l 電源ライトが消灯している場合は、コンピュータの電源が切れているか、電力が供給されていません。
	- 電源ケーブルをコンピュータ背面の電源コネクタとコンセントの両方に抜き差しします。
	- コンピュータが電源タップに接続されている場合、電源タップがコンセントに接続され電源タップがオンになっていることを確認します。
	- 電源保護装置、電源タップ、電源延長ケーブルなどをお使いの場合、それらを取り外してコンピュータに正しく電源が入るか確認します。
	- 電気スタンドなどの別の電化製品で試して、コンセントが機能しているか確認します。
	- o 12 V 電源ケーブルおよび前面パネルケーブルがシステム基板にしっかりと接続されていることを確認します([システム基板コネクタを](file:///C:/data/systems/opFX160/ja/sm/sysboard.htm#wp1185237)参照)。
- l 電源ライトが黄色に点灯している場合は、デバイスが誤動作しているか正しく取り付けられていない可能性があります。
	- [メモリ](file:///C:/data/systems/opFX160/ja/sm/memory.htm#wp1161102)モジュールを取り外して、取り付けなおします(メモリを参照)。
	- o 必要に応じて、既存の NVRAM [モジュールを](file:///C:/data/systems/opFX160/ja/sm/nvram.htm#wp1161102)取り外して、取り付けなおします(NVRAM モジュールを参照)。
	- o 必要に応じて、既存のワイヤレスカードを取り外して、取り付けなおします[\(ワイヤレスカード](file:///C:/data/systems/opFX160/ja/sm/wireless.htm#wp1161102)を参照)。
- l 電気的な妨害を解消します。電気的な干渉の原因には、次のものがあります。
	- 電源ケーブル、キーボードケーブル、およびマウスの延長ケーブル。
	- 電源タップに接続されているデバイスが多すぎる。
	- 同じコンセントに複数の電源タップが接続されている。

## <span id="page-45-2"></span>診断ライト

# 警告: コンピュータ内部の作業を始める前に、お使いのコンピュータに付属しているガイドの安全にお使いいただくための注意事項をお読みください。安全にお使いいただくための ベストプラクティスの追加情報に関しては、規制順守ホームページ **www.dell.com/regulatory\_compliance** をご覧ください。

問題のトラブルシューティングに役立つように、コンピュータの前面パネルに「1」、「2」、「3」、および「4」とラベルのついた 4 つの診断ライトがあります。コンピュータが正常に起動している場合、ライトは<br>点滅してから消灯します。コンピュータが誤作動している場合、ライトのパターンから何が問題になっているのかを確認できます。

**メモ: POST が完了したら、OS が起動する前に 4 つのライトはすべて消灯します。** 

## **POST** 実行中の診断用ライトコード

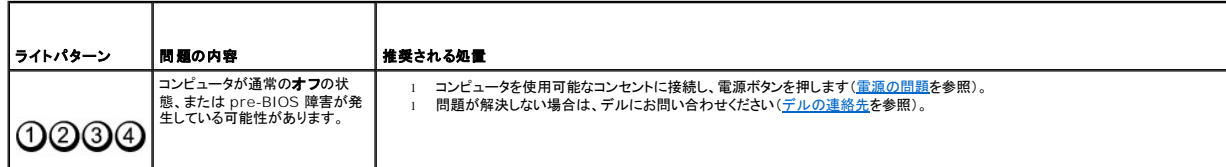

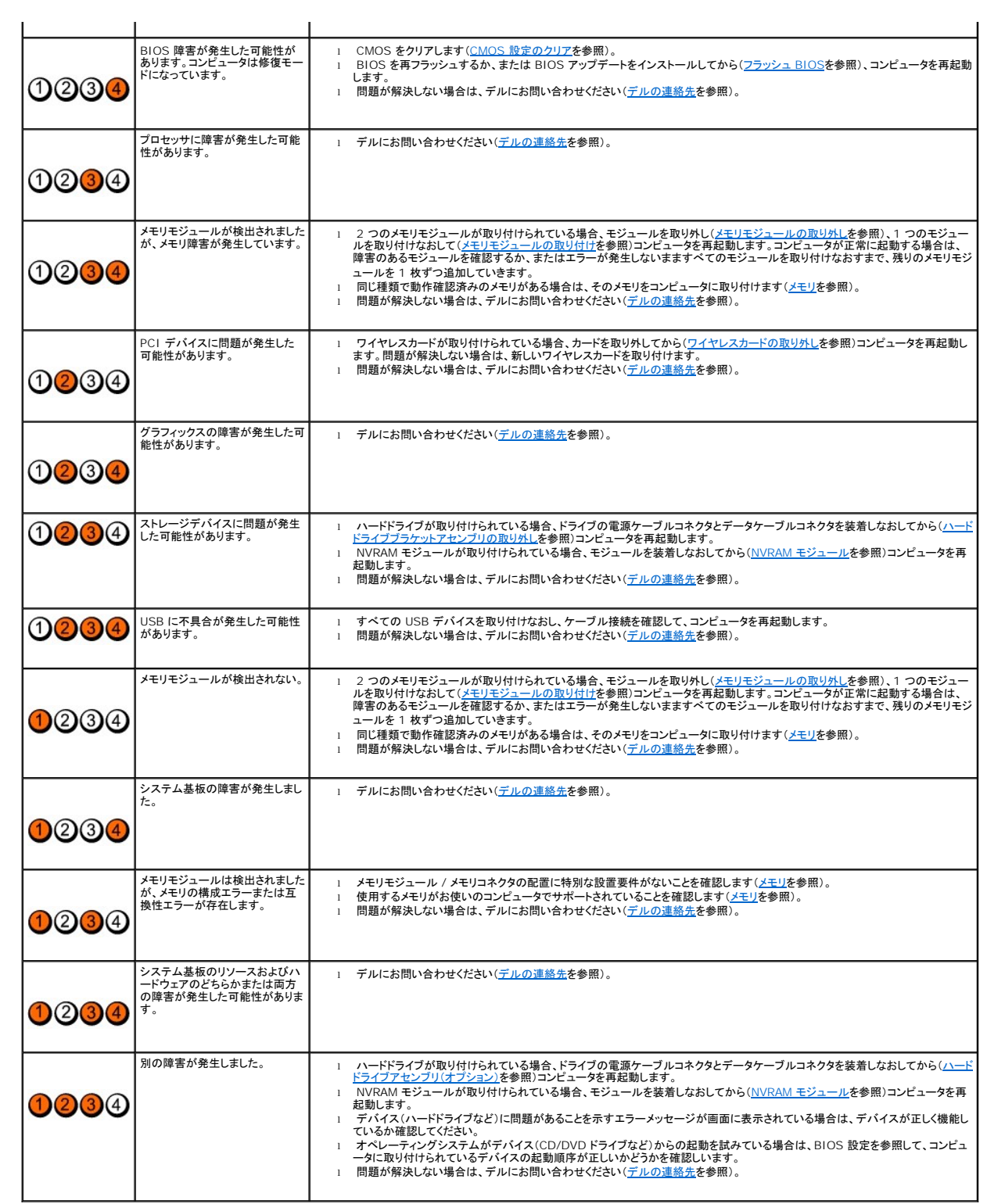

# ビープコード

お使いのコンピュータの起動時に、モニターにエラーメッセージまたは問題を表示できない場合、ビープ音が連続して鳴ることがあります。たとえば、短いビープ音を 3 回繰り返すビープコードがありま す。これは、コンピュータでシステム基板障害の可能性が検出されたことを知らせます。

お使いのコンピュータの起動時に、ビープ音が連続して鳴る場合には、次の手順に従います。

#### 1. ビープコードを書き留めます。

2. [Dell Diagnostics](#page-48-1) を実行し、問題を詳しく調査します (Dell Diagnostics(診断)プログラムを参照)。

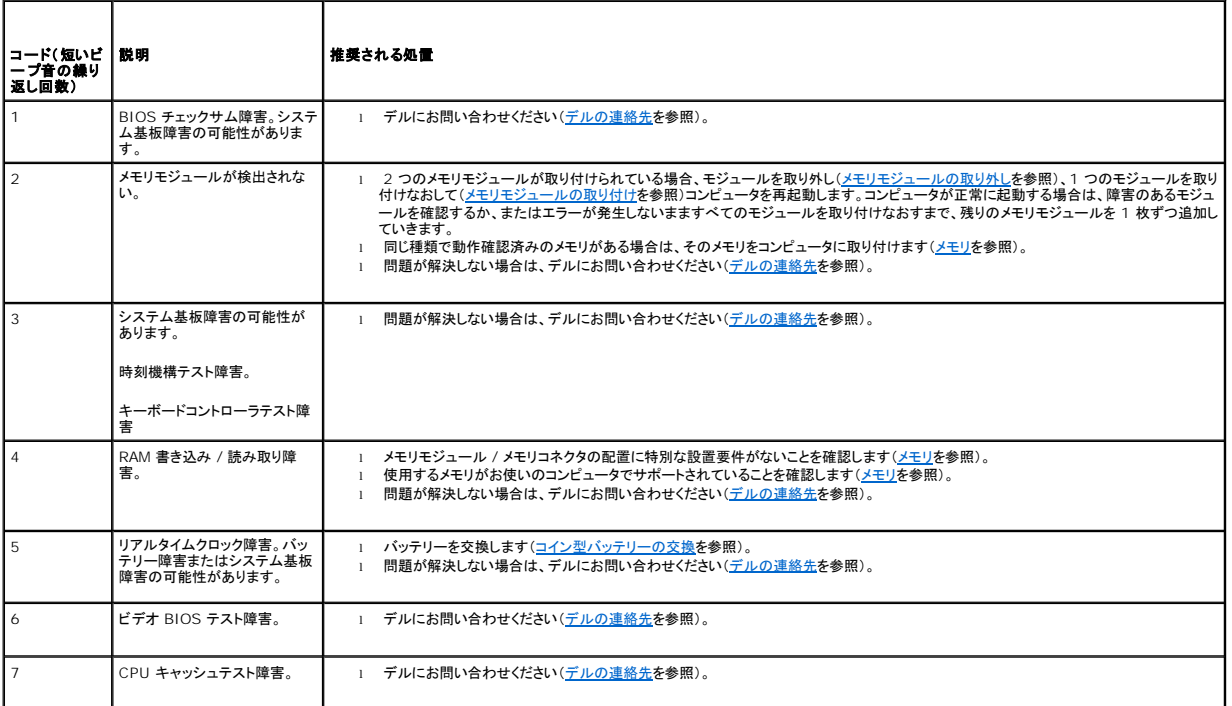

## システムメッセージ

メモ:表示されたメッセージが以下の項目にない場合は、メッセージが表示されたときに実行していたオペレーティングシステムまたはプログラムのマニュアルを参照してください。

Alert!Previous attempts at booting this system have failed at checkpoint [nnnn].For help in resolving this problem, please note this checkpoint and<br>contact Dell Technical Support — 同じエラーが原因で、コンピュータは起動ルーチンの完了に 3 回連続して失敗しま

CMOS checksum error ー マザーボードに障害が発生しているか、または RTC バッテリーの残量が低下している可能性があります。バッテリーを交換してください。<u>[コイン型バッテリー](file:///C:/data/systems/opFX160/ja/sm/coincell.htm#wp1161102)</u>を参照して<br>交換するか、<u>デルの連絡先</u>を参照してサポートに連絡します。

**CPU fan failure —** CPU ファンを交換します[\(ハードドライブファンの取り外しを](file:///C:/data/systems/opFX160/ja/sm/hard_dri.htm#wp1180240)参照)。

Diskette Drive O seek failure ー ケーブルが緩んでいるか、コンピュータ設定情報がハードウェア設定と一致していない可能性があります。HDD ケーブルの配線がある場合は、接続状況を確<br>認します(<u>ハードドライブブラケットアセンブリの取り外しを</u>参照)。NVRAM モジュール取り付けられている場合は、装着しなおします(<u>NVRAM モジュールの取り外し</u>を参照)。

**Diskette read failure —** フロッピーディスクが不良であるか、またはケーブルが緩んでいる可能性があります。フロッピーディスクデバイスへのケーブル接続を確認します。

**Hard-disk read failure —** HDD 起動テスト中に HDD に障害が発生した可能性があります(サポートを受けるには[デルの連絡先](file:///C:/data/systems/opFX160/ja/sm/help.htm#wp1112754)を参照)。HDD ケーブルの配線がある場合は、接続状況を確認 します([ハードドライブブラケットアセンブリの取り外し](file:///C:/data/systems/opFX160/ja/sm/hard_dri.htm#wp1161103)を参照)。NVRAM モジュール取り付けられている場合は、装着しなおします(NVRAM [モジュールの取り外し](file:///C:/data/systems/opFX160/ja/sm/nvram.htm#wp1180420)を参照)。

**Keyboard failure —** キーボードに障害が発生したか、またはキーボードケーブルが緩んでいます[\(キーボードの問題を](#page-54-0)参照)。

**No boot device available —** システムが、起動可能なデバイスまたはパーティションを見つけられません。

- <span id="page-48-0"></span>1 NVRAM [モジュール](file:///C:/data/systems/opFX160/ja/sm/nvram.htm#wp1161102)が起動デバイスの場合、起動デバイスが正しく取り付けられていることを確認します(NVRAM モジュールを参照)。
- l フロッピードライブが起動デバイスの場合、ケーブルが接続されているか、起動可能なフロッピーディスクがドライブに挿入されているかを確認します。
- 1 ハードドライブが起動デバイスの場合、ケーブルがドライブに適切に取り付けられていて、起動デバイスとしてパーティション分割されていることを確認します(<u>ハードドライブアセンブリ(オプショ</u> ン)を参照)。
- l BIOS を起動して、起動順序の情報が正しいか確認します(BIOS [の起動を](file:///C:/data/systems/opFX160/ja/sm/syssetup.htm#wp1181817)参照)。

**No timer tick interrupt —** システム基板上のチップが誤動作しているか、またはマザーボードに障害が発生している可能性があります(サポートを受けるに[はデルの連絡先](file:///C:/data/systems/opFX160/ja/sm/help.htm#wp1112754)を参照)。

**Non-system disk or disk error —** 起動可能な OS の入ったフロッピーディスクと交換するか、フロッピーディスクを取り出してコンピュータを再起動します。

**Not a boot diskette —** 起動ディスクを挿入して、コンピュータを再起動します。

NOTICE - Hard Drive SELF MONITORING SYSTEM has reported that a parameter has exceeded its normal operating range.Dell recommends that you<br>back up your data regularly.A parameter out of range may or may not indicate a pot る可能性があります。この機能は BIOS の設定で有効 / 無効の切り替えができます。

**USB over current error —** コンピュータに接続されている USB デバイスに問題があります。デバイスに応じたトラブルシューティング関連のマニュアルを参照してください。

## <span id="page-48-2"></span>ハードウェアに関するトラブルシューティング

デバイスが BIOS の操作中に検知されない、または、検知されても設定が正しくない場合は、ハードウェアに関するトラブルシューティングを利用して不適合の問題を解決します。

Microsoft Windows XP Embedded の場合

ハードウェアのトラブルシューティング用のユーティリティは、Windows XP Embedded には付属していませんが、 インターネットに接続して入手することができます。

- 1. 管理者権限を持つユーザーとしてシステムにログインします。
- 2. スタート → ヘルプトサポートをクリックします。
- 3. ハードウェアをクリックします。
- 4. ハードウェアという見出しの枠の中で、問題が発生しているデバイスをクリックし、<Enter>を押します。
- 5. 検索結果のうち、問題を最もよく表しているオプションを選択し、残りのトラブルシューティング手順に従います。

Microsoft Windows XP の場合

- 1. スタート → ヘルプとサポートをクリックします。
- 2. 検索フィールドに ハードウェアに関するトラブルシューティング と入力し、 <Enter> を押して検索を開始します。
- 3. 問題を解決するセクションで、ハードウェアのトラブルシューティングをクリックします。
- 4. ハードウェアに関するトラブルシューティングのリストで、問題に関連するオプションを選択し、次へをクリックして、その後に表示されるトラブルシューティングの手順に従います。

Microsoft Windows Vista の場合

- 1. Windows Vista のスタートボタン 3 をクリックして、ヘルプとサポートをクリックします。
- 2. 検索フィールドに、hardware troubleshooter と入力し、<Enter> を押して検索を開始します。
- 3. 検索結果のうち、問題を最もよく表しているオプションを選択し、残りのトラブルシューティング手順に従います。

## <span id="page-48-1"></span>**Dell Diagnostics**(診断)プログラム

警告: コンピュータ内部の作業を始める前に、お使いのコンピュータに付属しているガイドの安全にお使いいただくための注意事項をお読みください。安全にお使いいただくための ベストプラクティスの追加情報に関しては、規制順守ホームページ **www.dell.com/regulatory\_compliance** をご覧ください。

## <span id="page-49-1"></span>**Dell Diagnostics** を使用する場合

コンピュータに問題が発生した場合、デルにお問い合わせになりサポートを受ける前に[、トラブルシューティング](#page-45-3)のチェック事項を実行してから、Dell Diagnostics を実行します。

Dell Diagnostics は、ハードドライブから、またはコンピュータに付属の Drivers and Utilities メディアから起動できます。

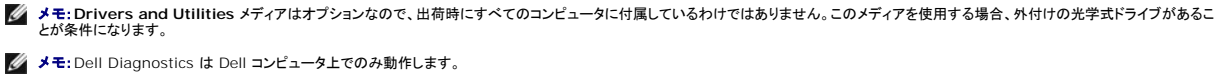

### ハードドライブから **Dell Diagnostics**(診断)プログラムを開始する場合

Dell Diagnostics(診断)プログラムを実行する前に、BIOS を起動してコンピュータの設定情報を参照し、テストするデバイスが BIOS に表示され、アクティブであることを確認します。

**メモ:コンピュータに画面イメージが表示されない場合は、デルまでお問い合わせください**[\(デルの連絡先](file:///C:/data/systems/opFX160/ja/sm/help.htm#wp1112754)を参照)。

1. コンピュータが、正常に機能していることが確認済みのコンセントに接続されていることを確かめます。

- 2. コンピュータの電源を入れます(または再起動します)。
- 3. DELL ロゴが表示されたら、すぐに <F12> を押します。

メモ:キーを長く押したままにすると、キーボードエラーが発生する場合があります。キーボードエラーを回避するには、<F12> を押して放す操作を等間隔で行って起動デバイスメニューを開い てください。 メモ:キーを押すタイミングが遅れてオペレーティングシステムのロゴが表示されてしまったら、そのままオペレーティングシステムを起動し、コンピュータをシャットダウンして操作をやりなおしてく ださい。

4. 上下矢印キーを使用して起動メニューから **PSA+** を選択し、<Enter> を押します。

PSA(起動前システムアセスメント)が実行され、システム基板、キーボード、ディスプレイ、メモリ、ハードドライブなどの初期テストが続けて実行されます。

■ メモ:起動前システムアセスメントは完了まで数分かかることがあります。

- l 確認メッセージが表示されたら、応答を入力します。メモリテストの選択画面が表示されたら、メモリテストをすべて実行するオプションを選択します。
- 1 問題が検出された場合は、エラーコードを書き留め[、デルの連絡先](file:///C:/data/systems/opFX160/ja/sm/help.htm#wp1112754)を参照してください。
- <sup>l</sup> PSA が正常に終了すると、Booting Dell Diagnostic Utility Partition.Press any key to continue(Dell 診断ユーティリティパーティションの起動中。いずれか のキーを押すと続行します)というメッセージが表示されます。
- メモ:[診断ユーティリティパーティションが見つからないことを知らせるメッセージが表示された場合は、](#page-49-0)**Drivers and Utilities** メディアから Dell Diagnostics を実行します(Dell Diagnostics を Drivers and Utilities メディアから起動する場合を参照)。
- 5. 任意のキーを押すと、ハードドライブ上の診断ユーティリィティパーティションから Dell Diagnostics が起動します。
- 6. <Tab> を押して **Test System** を選択し、<Enter> を押します。
- メモ:**Test System** を選択して、コンピュータの完全なテストを実行することをお勧めします。**Test Memory** を選択すると、拡張メモリのテストが開始されます。このテストが完了するまで 30 分以上かかる場合があります。テストが完了したら、テストの結果を記録し、任意のキーを押して前のメニューに戻ります。
- 7. **Dell Diagnostics** の **Main Menu**[\(メインメニュー\)で、マウスをクリックするか、](#page-50-0) <Tab> を押し、次に <Enter> を押して、実行するテストを選択します(Dell Diagnostics のメインメニュ 一を参照)

■ メモ:エラーコードと問題の説明を正確にそのまま書き留め、画面の指示に従います。

- 8. すべてのテストが完了したら、テストウィンドウを閉じ、**Dell Diagnostics** の **Main Menu**(メインメニュー)に戻ります。
- <span id="page-49-0"></span>9. Main Menu(メインメニュー)ウィンドウを閉じて Dell Diagnostics を終了し、コンピュータを再起動します。

#### **Dell Diagnostics** を **Drivers and Utilities** メディアから起動する場合

Dell Diagnostics プログラムを実行する前に、BIOS を起動して(<u>BIOS の起動</u>を参照)コンピュータの設定情報を参照し、テストするデバイスが BIOS に表示され、アクティブであることを確認しま<br>す。

1. 外付けオプティカルドライブをコンピュータに接続します。

- <span id="page-50-1"></span>2. **Drivers and Utilities** メディアをオプティカルドライブにセットします。
- 3. コンピュータを再起動します。
- 4. DELL ロゴが表示されたら、すぐに <F12> を押します。

メモ:キーを長く押したままにすると、キーボードエラーが発生する場合があります。キーボードエラーを回避するには、<F12> を押して放す操作を等間隔で行って起動デバイスメニューを開い てください。

メモ:キーを押すタイミングが遅れてオペレーティングシステムのロゴが表示されてしまったら、Microsoft Windows デスクトップが表示されるまでそのまま待機し、コンピュータをシャットダウ ンして操作をやりなおしてください。

5. 起動デバイスのリストが表示されたら、上下矢印キーを使用して **CD/DVD/CD- RW Drive** をハイライト表示し、<Enter> を押します。

メモ**:** 1 回限りの起動メニューを選択すると、今回の起動に限り起動順序が変更されます。再起動すると、コンピュータは BIOS で指定された起動順序に従って起動します。

- 6. 任意のキーを押して、CD/DVD から起動することを確定します。
- 7. 1 を入力して **Run the 32 Bit Dell Diagnostics** を選択します。
- 8. **Dell Diagnostics** の **Main Menu**(メインメニュー)で、1 を入力して **Dell 32-bit Diagnostics for Resource CD**(**graphical user interface**)(Resource CD 用 Dell 32 ビ ット診断(グラフィカルユーザーインターフェイス))を選択します。
- 9. <Tab> を押して **Test System** を選択し、<Enter> を押します。

メモ**: Test System** を選択して、コンピュータの完全なテストを実行することをお勧めします。**Test Memory** を選択すると、拡張メモリのテストが開始されます。このテストが完了す るまで 30 分以上かかる場合があります。テストが完了したら、テストの結果を記録し、任意のキーを押して前のメニューに戻ります。

10. **Dell Diagnostics** の **Main Menu**[\(メインメニュー\)で、マウスをクリックするか、](#page-50-0) <Tab> を押し、次に <Enter> を押して、実行するテストを選択します(Dell Diagnostics のメインメニュ ーを参照)。

■ メモ:エラーコードと問題の説明を正確にそのまま書き留め、画面の指示に従います。

- 11. すべてのテストが完了したら、テストウィンドウを閉じ、**Dell Diagnostics** の **Main Menu**(メインメニュー)に戻ります。
- 12. Main Menu(メインメニュー)ウィンドウを閉じて Dell Diagnostics を終了し、コンピュータを再起動します。
- 13. **Drivers and Utilities** メディアをオプティカルドライブから取り出します。

## <span id="page-50-0"></span>**Dell Diagnostics** のメインメニュー

Dell Diagnostics がロードされると、以下のメニューが表示されます。

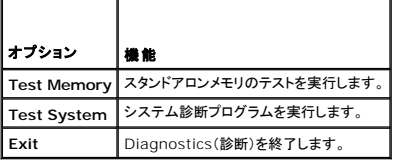

<Tab> を押して、実行するテストを選択し、<Enter> を押します。

メモ:**Test System** を選択して、コンピュータの完全なテストを実行することをお勧めします。**Test Memory** を選択すると、拡張メモリのテストが開始されます。このテストが完了するまで 30 分以上かかる場合があります。テストが完了したら、テストの結果を記録し、任意のキーを押してこのメニューに戻ります。

**Test System** を選択すると、以下のメニューが表示されます。

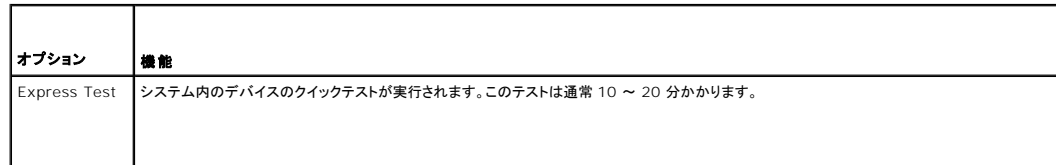

<span id="page-51-0"></span>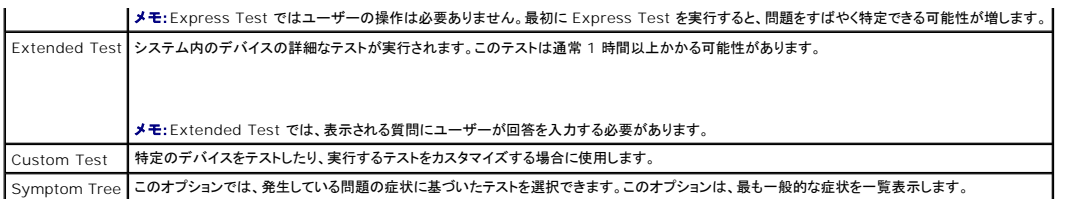

メモ:コンピュータのデバイスの完全なチェックを実行する場合は、**Extended Test** を選択することをお勧めします。

テスト中に問題が検出されると、エラーコードと問題を説明するメッセージが表示されます。エラーコードと問題の説明を正確にそのまま書き留め、画面の指示に従います。問題を解決できない場合は、<br>デルにお問い合わせください([デルの連絡先を](file:///C:/data/systems/opFX160/ja/sm/help.htm#wp1112754)参照)。

メモ:デルにお問い合わせになると、サービスタグを尋ねられますので、事前に確認しておいてください。お使いのコンピュータのサービスタグは、各テスト画面の上部にあります。

以下のタブには、Custom Test または Symptom Tree オプションから実行されるテストの追加情報が表示されます。

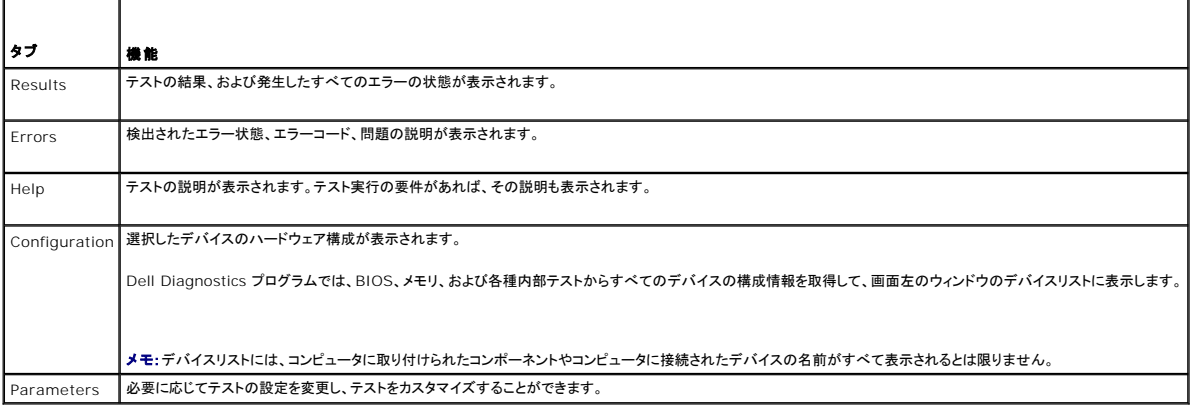

## <span id="page-51-1"></span>問題の解決

コンピュータのトラブルシューティングについては、次のヒントに従ってください。

- l 部品を追加したり取り外した後に問題が発生した場合、取り付け手順を見直して、部品が正しく取り付けられているか確認します。
- l 周辺デバイスが機能しない場合、デバイスが適切に接続されているか確認します。
- l 画面にエラーメッセージが表示される場合、メッセージを正確にメモします。このメッセージは、サポート担当者が問題を診断および解決するのに役立つ場合があります。
- l プログラムの実行中にエラーメッセージが表示される場合、そのプログラムのマニュアルを参照してください。

■ メモ:このマニュアルの手順は、Windows のデフォルト表示用ですので、お使いの Dell™ コンピュータを Windows クラシック表示に設定していると、動作しない場合があります。

#### バッテリーの問題

- 警告 : バッテリーの取り付け方が間違っていると、破裂するおそれがあります。 バッテリーを交換する場合は、同じバッテリー、または製造元が推奨する同等の パッテリーのみを<br>使用してください。 使用済みの パッテリーは、製造元の指示に従って廃棄してください。
- 警告: コンピュータ内部の作業を始める前に、お使いのコンピュータに付属しているガイドの安全にお使いいただくための注意事項をお読みください。安全にお使いいただくための ベストプラクティスの追加情報に関しては、規制順守ホームページ **www.dell.com/regulatory\_compliance** をご覧ください。

**パッテリーを交換します —** コンピュータの電源を入れた後、時間と日付の情報を繰り返しリセットする必要がある場合、または起動時に間違った時間または日付が表示される場合、バッテリーを交換<br>します(<u>[コイン型バッテリー](file:///C:/data/systems/opFX160/ja/sm/coincell.htm#wp1161102)</u>を参照)。それでもバッテリーが正常に機能しない場合は、デルにお問い合わせください(<u>デルの連絡先</u>を参照)。

## ドライブの問題

警告: コンピュータ内部の作業を始める前に、お使いのコンピュータに付属しているガイドの安全にお使いいただくための注意事項をお読みください。安全にお使いいただくための ベストプラクティスの追加情報に関しては、規制順守ホームページ **www.dell.com/regulatory\_compliance** をご覧ください。

Windows XP Embedded の場合

1 スタート ボタンを右クリックし、エクスプローラ をクリックします。

Windows XP の場合

l スタート をクリックして、マイコンピュータ をクリックします。

Windows Vista<sup>®</sup> の場合

l Windows Vista のスタートボタン 2 をクリックし、コンピュータをクリックします。

ドライブが一覧に表示されていない場合、アンチウイルスソフトでウイルスチェックをおこない、ウイルスの除去をおこないます。ウイルスが原因で Windows がドライブを検出できないことがあります。

**ケーブル接続を確認します —** HDD ケーブルの接続状況を確認し(<u>ハ[ードドライブアセンブリ\(オプション\)](file:///C:/data/systems/opFX160/ja/sm/hard_dri.htm#wp1161102)</u>[を参照\)、](file:///C:/data/systems/opFX160/ja/sm/nvram.htm#wp1161102)NVRAM モジュールが正しく取り付けられているかどうかを確認します(<u>NVRAM モ</u><br>ジュールを参照)。

ドライブまたはディスクをクリーニングします **—** ディスクや光学式ドライブをクリーニングする際は、市販のディスククリーニング器具を使用してください。

ハードウェアに関するトラブルシューティングを実行します **—** [ハードウェアに関するトラブルシューティングを](#page-48-2)参照してください。

Dell Diagnostics を実行します **—** [Dell Diagnostics](#page-48-1)(診断)プログラムを参照してください。

### 光学式ドライブの問題(オプション、外付け)

■ メモ:高速オプティカルドライブの振動は一般的なもので、ノイズを引き起こすこともありますが、ドライブやメディアの異常ではありません。

**シンモ:世界各国には様々なディスク形式があるため、お使いの DVD ドライブでは再生できない DVD もあります。** 

#### **Windows** のボリュームを調整します **—**

- 1 画面右下角にあるスピーカーのアイコンをクリックします。
- l スライドバーをクリックし、上にドラッグして、音量が上がることを確認します。
- l サウンドがミュートに設定されていないか確認し、設定されている場合はチェックマークの付いたボックスをクリックします。

スピーカーを点検します - [サウンドおよびスピーカーの問題を](#page-60-0)参照してください。

オプティカルドライブへの書き込みの問題

**その他のプログラムを閉じます —** オプティカルドライブは、データの書き込み中、一定したデータの流れを必要とします。データの流れが中断されるとエラーが発生します。オプティカルドライブへの<br>書き込みを開始する前に、すべてのプログラムを終了してみます。

ディスクに書き込む前に、**Windows** のスタンバイモードをオフにします **—** 省電力モードについては、Windows のヘルプとサポートでスタンバイというキーワードで検索します。

#### ハードドライブの問題

#### チェックディスクを実行します **—**

Windows XP Extended の場合

- 1. 管理者権限を持つユーザーとしてシステムにログインします。
- 2. スタートボタンを右クリックし、エクスプローラをクリックします。
- 3. フォルダリストでチェック対象のディスク(**OS(C:)** や **OS(D:)** など)を右クリックし、プロパティをクリックします。
- 4. ツール → チェックするをクリックします。
- 5. 不良なセクタをスキャンし、回復するをクリックし、開始をクリックします。
- 6. ディスクに問題が検出された場合は、画面の指示に従って問題を解決してください。

Windows XP の場合

- 1. スタートをクリックし、マイコンピュータをクリックします。
- 2. ローカルディスク(**C:**)を右クリックします。
- 3. プロパティ→ ツール→ チェックするをクリックします。
- 4. 不良なセクタをスキャンし、回復するをクリックし、開始をクリックします。
- 5. ディスクに問題が検出された場合は、画面の指示に従って問題を解決してください。

Windows Vista の場合

- 1. スタート ウ をクリックして、コンピュータをクリックします。
- 2. ローカルディスク(**C:**)を右クリックします。
- 3. プロパティ→ ツール→ チェックするをクリックします。

**ユーザーアカウント制御** ウィンドウが表示される場合があります。お客様がコンピュータの管理者の場合は、**続行** をクリックします。管理者でない場合は、管理者に問い合わせて目的の操作<br>を続行します。

4. 画面の指示に従います。

## **E-**メールおよびインターネットの問題

警告: コンピュータ内部の作業を始める前に、お使いのコンピュータに付属しているガイドの安全にお使いいただくための注意事項をお読みください。安全にお使いいただくための ベストプラクティスの追加情報に関しては、規制順守ホームページ **www.dell.com/regulatory\_compliance** をご覧ください。

**Microsoft Outlook® Express** のセキュリティ設定を確認します **—** 電子メールの添付ファイルを開くことができない場合は、次の操作を行ってください。

- 1. Outlook Express で**Tools**(ツール)® **Options**(オプション)® **Security**(セキュリティ)をクリックします。
- 2. 必要に応じて**Do not allow attachments**(添付ファイルを許可しない)をクリックしてチェックマークを外します。

**インターネットに接続しているか確認します —** インターネットサービスプロバイダとの契約が済んでいることを確認します。E-メールプログラム Outlook Express を起動し**、ファイル**をクリックしま<br>す。 **オフライン作業**の隣にチェックマークが付いている場合は、そのチェックマークをクリックして外してから、インターネットに接続します。問題がある場合は、ご利用のインターネットサービスプロバイ

## エラーメッセージ

警告: コンピュータ内部の作業を始める前に、お使いのコンピュータに付属しているガイドの安全にお使いいただくための注意事項をお読みください。安全にお使いいただくための ベストプラクティスの追加情報に関しては、規制順守ホームページ **www.dell.com/regulatory\_compliance** をご覧ください。

エラーメッセージがリストにない場合は、メッセージが表示されたときに実行していた OS またはプログラムのマニュアルを参照してください。

**A filename cannot contain any of the following characters:\ / : \* ? " < > | —** これらの記号をファイル名に使用しないでください。

**A required .DLL file was not found —** 実行しようとしているプログラムに必要なファイルがありません。次の操作を行い、プログラムを削除して再インストールします。

Windows XP と XP Embedded の場合

1. プログラムのアンインストールユーティリティがある場合には、そのユーティリティを使用してプログラムを削除してみます。削除できなかった場合には、次の手順に従ってください。

- <span id="page-54-1"></span>2. 管理者権限を持つユーザーとしてシステムにログインします。
- 3. プログラムのアンインストールユーティリティを使用してプログラムを削除してみます。削除できなかった場合には、次の手順に従ってください。
- 4. スタート → コントロールパネル → プログラムの追加と削除をクリックします。
- 5. 削除するプログラムをクリックします。
- 6. 削除または変更と削除をクリックします。
- 7. インストール手順については、プログラムのマニュアルを参照してください。

Windows Vista の場合

- 1. スタート <sup>● →</sup> コントロール パネル → プログラム → プログラムと機能をクリックします。
- 2. 削除するプログラムを選択します。
- 3. アンインストールをクリックします。
- 4. インストール手順については、プログラムのマニュアルを参照してください。

*drive letter* **:\ is not accessible.The device is not ready —** ドライブがディスクを読み取ることができません。ドライブにディスクをセットし、再試行してください。

**Insert bootable media —** 起動可能なディスク、CD または DVD を挿入します。

**Non-system disk error —** フロッピーディスクをドライブから取り出し、コンピュータを再起動します。

Not enough memory or resources.Close some programs and try again ー すべてのウィンドウを閉じ、使用するプログラムのみを開きます。場合によっては、コンピュータを再起動し<br>てコンピュータリソースを復元する必要があります。その場合、使用するプログラムを最初に開きます。

**Operating system not found —** デルにお問い合わせください[\(デルの連絡先](file:///C:/data/systems/opFX160/ja/sm/help.htm#wp1112754)を参照)。

## <span id="page-54-0"></span>キーボードの問題

警告: コンピュータ内部の作業を始める前に、お使いのコンピュータに付属しているガイドの安全にお使いいただくための注意事項をお読みください。安全にお使いいただくための ベストプラクティスの追加情報に関しては、規制順守ホームページ **www.dell.com/regulatory\_compliance** をご覧ください。

#### キーボードケーブルを確認します **—**

- l キーボードケーブルがコンピュータにしっかりと接続されているか確認します。
- l コンピュータをシャットダウンし、キーボードケーブルを接続しなおしてから、コンピュータを再起動します。
- l ケーブルに損傷がないか、擦り切れていないか、ケーブルコネクタのピンが曲がったり壊れていたりしないかを確認します。曲がったピンがあれば、まっすぐにします。
- l キーボード延長ケーブルがあればそれを外し、キーボードを直接コンピュータに接続します。

キーボードを確認します **—** 正常に機能している別のキーボードをコンピュータに接続して、使用してみます。

**[ハードウェアに関するトラブルシューティングを](#page-48-2)実行します** ー ハードウェアに関するトラブルシューティングを参照してください。

## フリーズおよびソフトウェアの問題

警告: コンピュータ内部の作業を始める前に、お使いのコンピュータに付属しているガイドの安全にお使いいただくための注意事項をお読みください。安全にお使いいただくための ベストプラクティスの追加情報に関しては、規制順守ホームページ **www.dell.com/regulatory\_compliance** をご覧ください。

#### コンピュータが起動しない

診断ライトを確認します **—** [診断ライトを](#page-45-2)参照してください。

電源ケーブルがコンピュータとコンセントにしっかりと接続されているか確認します

コンピュータの反応が停止した場合

注意: **OS** のシャットダウンが実行できない場合、データが失われるおそれがあります。

**コンピュータの電源を切ります 一** キーボードのキーを押したり、マウスを動かしてもコンピュータが応答しない場合は、コンピュータの電源が切れるまで、電源ボタンを 8 ~ 10 秒以上押し続けま<br>す。電源が切れたら、コンピュータを再起動します。

#### プログラムが応答しない

#### プログラムを終了します **—**

- 1. <Ctrl><Shift><Esc> を同時に押してタスクマネージャを開きます。
- 2. アプリケーションタブをクリックします。
- 3. 応答しなくなったプログラムをクリックして選択します。
- 4. タスクの終了をクリックします。

#### プログラムが繰り返しクラッシュする場合

メモ:ほとんどのソフトウェアのインストールの手順は、ソフトウェアのマニュアル、フロッピーディスク、CD または DVD に収録されています。

ソフトウェアのマニュアルを参照します **—** 必要に応じて、プログラムをアンインストールしてから再インストールします。

#### プログラムが以前の **Windows OS** 向けに設計されている

#### プログラム互換性ウィザードを実行します **—**

#### Windows XP Embedded の場合

プログラム互換性ウィザードは、Windows XP Embedded には付属していませんが、 インターネットに接続し、Microsoft の Web サイトから入手することができます。この機能を使用できるように するには、次の手順に従います。

- 1. スタート → コントロールパネル → ヘルプとサポートをクリックします。
- 2. 作業を選びますという見出しの下にある、**Windows XP** の互換性のあるハードウェアおよびソフトウェアを探すをクリックします。
- 3. 画面の指示に従います。

Windows XP の場合

Windows XP には、Windows XP とは異なる OS に近い環境でプログラムが動作するように設定できるプログラム互換性ウィザードがあります。

- 1. スタート → すべてのプログラム → アクセサリ → プログラム互換性ウィザード → 次へをクリックします。
- 2. 画面の指示に従います。

Windows Vista の場合

Windows Vista には、Windows Vista オペレーティングシステムとは異なるオペレーティングシステムに近い環境で、プログラムが動作するよう設定できるプログラム互換性ウィザードがあります。

- 1. スタート<sup>®</sup> → コントロールパネル → プログラム→ 古いプログラムをこのパージョンの Windows で使用をクリックします。
- 2. プログラム互換性ウィザードの開始画面で、次へをクリックします。
- 3. 画面の指示に従います。

#### 画面が青色(ブルースクリーン)になった

**コンピュータの電源を切ります 一** キーボードのキーを押したり、マウスを動かしてもコンピュータが応答しない場合は、コンピュータの電源が切れるまで、電源ボタンを 8 ~ 10 秒以上押し続けま<br>す。電源が切れたら、コンピュータを再起動します。

#### その他のソフトウェアの問題

#### トラブルシューティング情報については、ソフトウェアのマニュアルを確認するかソフトウェアの製造元に問い合わせます **—**

- <sup>l</sup> プログラムがお使いのコンピュータにインストールされている OS と互換性があるか確認します。
- l お使いのコンピュータがソフトウェアを実行するのに必要な最小ハードウェア要件を満たしていることを確認します。詳細に関しては、ソフトウェアのマニュアルを参照してください。
- 1 プログラムが正しくインストールおよび設定されているか確認します。
- 1 デバイスドライバがプログラムと競合していないか確認します。
- 1 必要に応じて、プログラムをアンインストールしてから再インストールします。

#### お使いのファイルのバックアップを今すぐ作成します

ウイルススキャンプログラムを使用して、ハードドライブ、フロッピーディスク、**CD** または **DVD** を調べます

開いているファイルを全て保存してから閉じ、実行中のプログラムを全て終了して、スタート メニューからコンピュータをシャットダウンします。

#### メモリの問題

警告: コンピュータ内部の作業を始める前に、お使いのコンピュータに付属しているガイドの安全にお使いいただくための注意事項をお読みください。安全にお使いいただくための ベストプラクティスの追加情報に関しては、規制順守ホームページ **www.dell.com/regulatory\_compliance** をご覧ください。

#### メモリが不足しているというメッセージが表示された場合 **—**

- 1 開いているファイルをすべて保存してから閉じ、使用していない実行中のプログラムをすべて終了して、問題が解決するか調べます。
- l メモリの最小要件については、ソフトウェアのマニュアルを参照してください。必要に応じて、増設メモリを取り付けます[\(メモリを](file:///C:/data/systems/opFX160/ja/sm/memory.htm#wp1161102)参照)。
- 1 メモリモジュールを抜き差しして([メモリを](file:///C:/data/systems/opFX160/ja/sm/memory.htm#wp1161102)参照)、コンピュータがメモリと正常にデータのやり取りを実行しているか確認します。
- 1 [Dell Diagnostics](#page-48-1) を実行します(Dell Diagnostics(診断)プログラムを参照)。

#### メモリにその他の問題がある場合 **—**

- 1 メモリモジュールを抜き差しして(<u>メモリ</u>を参照)、コンピュータがメモリと正常にデータのやり取りを実行しているか確認します。
- l メモリの取り付けガイドラインに従っているか確認します[\(メモリ](file:///C:/data/systems/opFX160/ja/sm/memory.htm#wp1161102)を参照)。
- l 使用するメモリがお使いのコンピュータでサポートされていることを確認します。お使いのコンピュータに対応するメモリの詳細については、<u>メモリ</u>を参照してください。
- 1 [Dell Diagnostics](#page-48-1) を実行します(Dell Diagnostics(診断)プログラムを参照)。

#### マウスの問題

警告: コンピュータ内部の作業を始める前に、お使いのコンピュータに付属しているガイドの安全にお使いいただくための注意事項をお読みください。安全にお使いいただくための ベストプラクティスの追加情報に関しては、規制順守ホームページ **www.dell.com/regulatory\_compliance** をご覧ください。

#### マウスケーブルを確認します **—**

- l ケーブルに損傷がないか、擦り切れていないか、ケーブルコネクタのピンが曲がったり壊れていたりしないかを確認します。曲がったピンがあれば、まっすぐにします。
- 1 使用しているマウス延長ケーブルをすべて取り外し、マウスをコンピュータに直接接続します。
- l マウスのケーブルコネクタの接続が正しいことを確認します。

#### コンピュータを再起動します **—**

- 1. <Ctrl><Esc> を同時に押して、スタートメニューを表示します。
- 2. <u> を押し、上下矢印キーを押して シャットダウンまたは電源を切るをハイライト表示し、<Enter > を押します。
- 3. コンピュータの電源が切れた後、マウスケーブルを接続しなおします。
- 4. コンピュータの電源を入れます。

マウスを確認します **—** 正常に機能している別のマウスをコンピュータに接続して、使用してみます。

#### マウスの設定を確認します **—**

Windows XP と Windows XP Embedded の場合

- 1. **Start**(スタート)® **Control Panel**(コントロールパネル)をクリックします。
- 2. コントロールパネルウィンドウがカテゴリ表示(作業する分野を選びます)で開いた場合は、クラシック表示(アイコン表示)に切り替えます。
- 3. マウスをクリックします。
- 4. 必要に応じて設定を調整します。

Windows Vista の場合

- 1. スタート ♥ → コントロールパネル→ ハードウェアとサウンド→ マウスをクリックします。
- 2. 必要に応じて設定を調整します。

マウスドライバを再インストールします **—** [ドライバおよびユーティリティの再インストールを](file:///C:/data/systems/opFX160/ja/sm/software.htm#wp1110318)参照してください。

ハードウェアに関するトラブルシューティングを実行します **—** [ハードウェアに関するトラブルシューティングを](#page-48-2)参照してください。

## ネットワークの問題

警告: コンピュータ内部の作業を始める前に、お使いのコンピュータに付属しているガイドの安全にお使いいただくための注意事項をお読みください。安全にお使いいただくための ベストプラクティスの追加情報に関しては、規制順守ホームページ **www.dell.com/regulatory\_compliance** をご覧ください。

**コンピュータ前面にあるネットワークのアクティビティインジケータを確認します ー** アクティビティインジケータが点灯しない場合は、ネットワークがアクティブではありません。コネクタが正しく接続<br>されているかどうか、コンピュータの背面側のネットワークケーブル接続を確認します。

ネットワークケーブルコネクタを確認します **—** ネットワークケーブルがコンピュータ背面のネットワークコネクタおよびネットワークジャックの両方に、しっかりと差し込まれているか確認します。

コンピュータ背面のネットワークインジケータを確認します **—** ネットワークがアクティブなときに、アクティビティ LED が黄色に点滅する場合、リンク LED の色が表している状態は次のとおりです。

- 1 緑 10 Mbps の接続であることを示します
- <sup>l</sup> オレンジ 100 Mbps の接続であることを示します
- <sup>l</sup> 黄色 1000 Mbps の接続であることを示します

アクティビティ LED またはリンク LED が消灯している場合は、ネットワーク通信が行われていません。ネットワークケーブルを交換します。コンピュータを再起動して、ネットワークにログインしなおして<br>みます

**ネットワークの設定を確認します —** ネットワーク管理者、またはお使いのネットワークを設定した方にお問い合わせになり、ネットワークへの接続設定が正しく、ネットワークが正常に機能しているか<br>確認します。

<span id="page-58-1"></span>ハードウェアに関するトラブルシューティングを実行します **—** [ハードウェアに関するトラブルシューティングを](#page-48-2)参照してください。

### <span id="page-58-0"></span>電源の問題

警告: コンピュータ内部の作業を始める前に、お使いのコンピュータに付属しているガイドの安全にお使いいただくための注意事項をお読みください。安全にお使いいただくための ベストプラクティスの追加情報に関しては、規制順守ホームページ **www.dell.com/regulatory\_compliance** をご覧ください。

電源ライトが青色に点灯していて、コンピュータの応答が停止した場合 **—** [診断ライトを](#page-45-2)参照してください。

**電源ライトが青色に点滅している場合 — コンピュー**タはスタンバイモードになっています。キーボードのキーを押したり、マウスを動かしたり、電源ボタンを押したりすると、通常の動作が再開されま<br>す。

電源ライトが消灯している場合 **—** コンピュータの電源が切れているか、またはコンピュータに電力が供給されていません。

- l 電源ケーブルをコンピュータ背面の電源コネクタとコンセントに抜き差しします。
- l 電源タップ、電源延長ケーブル、およびその他のパワープロテクションデバイスを使用している場合は、それらを外してコンピュータの電源が正常に入ることを確認します。
- l 使用している電源タップがあれば、電源コンセントに接続され、オンになっていることを確認します。
- l 電気スタンドなどの別の電化製品で試して、コンセントが機能しているか確認します。
- l 12 V 電源ケーブルおよび前面パネルケーブルがシステム基板にしっかりと接続されていることを確認します([システム基板コネクタ](file:///C:/data/systems/opFX160/ja/sm/sysboard.htm#wp1185237)を参照)。

電源ライトが黄色に点灯している場合 **—** デバイスが故障しているか、または正しく取り付けられていない可能性があります。

- l すべてのメモリモジュールを取り外してから装着しなおします[\(メモリを](file:///C:/data/systems/opFX160/ja/sm/memory.htm#wp1161102)参照)。
- 1 必要に応じて、既存の NVRAM [モジュール](file:///C:/data/systems/opFX160/ja/sm/nvram.htm#wp1161102)を取り外して、取り付けなおします(NVRAM モジュールを参照)。
- 1 必要に応じて、既存の[ワイヤレスカード](file:///C:/data/systems/opFX160/ja/sm/wireless.htm#wp1161102)を取り外して、取り付けなおします(ワイヤレスカードを参照)。

電気的な妨害を解消します **—** 電気的な干渉の原因には、次のものがあります。

- 1 電源ケーブル、キーボードケーブル、およびマウスの延長ケーブル。
- 1 同じ電源タップに接続されているデバイスが多すぎる。
- 1 同じコンセントに複数の電源タップが接続されている。

## プリンタの問題

# 警告: コンピュータ内部の作業を始める前に、お使いのコンピュータに付属しているガイドの安全にお使いいただくための注意事項をお読みください。安全にお使いいただくための ベストプラクティスの追加情報に関しては、規制順守ホームページ **www.dell.com/regulatory\_compliance** をご覧ください。

■ メモ:プリンタのテクニカルサポートが必要な場合は、プリンタの製造元にお問い合わせください。

プリンタのマニュアルを確認します **—** プリンタのセットアップおよびトラブルシューティングの詳細については、プリンタのマニュアルを参照してください。

#### プリンタの電源が入っているかどうか確認します

#### プリンタのケーブル接続を確認します **—**

- l ケーブル接続については、プリンタのマニュアルを参照してください。
- 1 プリンタケーブルがプリンタとコンピュータにしっかりと接続されているか確認します。

コンセントをテストします **—** 電気スタンドなどの別の電化製品で試して、コンセントが機能しているか確認します。

#### プリンタが **Windows** によって認識されていることを確認します **—**

Windows XP と Windows XP Embedded の場合

- 1. スタート → コントロールパネルをクリックします。
- 2. コントロールパネルウィンドウがカテゴリ表示(作業する分野を選びます)で開いた場合は、クラシック表示(アイコン表示)に切り替えます。
- 3. プリンタと **FAX** をダブルクリックします。
- 4. プリンタが表示されたら、プリンタのアイコンを右クリックします。
- 5. **プロパティ→ポート**をクリックします。USB プリンタをコンピュータに直接つないでいる場合は、**印刷するポート**設定が USB に設定されていることを確認します。

Windows Vista の場合

- 1. スタート <sup>◎ →</sup> コントロールパネル→ ハードウェアとサウンド→ プリンタをクリックします。
- 2. プリンタが表示されたら、プリンタのアイコンを右クリックします。
- 3. プロパティ→ポートをクリックします。
- 4. 必要に応じて設定を調整します。

プリンタドライバを再インストールします **—** プリンタドライバを再インストールする手順については、プリンタのマニュアルを参照してください。

#### スキャナーの問題

# 警告: コンピュータ内部の作業を始める前に、お使いのコンピュータに付属しているガイドの安全にお使いいただくための注意事項をお読みください。安全にお使いいただくための ベストプラクティスの追加情報に関しては、規制順守ホームページ **www.dell.com/regulatory\_compliance** をご覧ください。

メモ:スキャナーのテクニカルサポートについては、スキャナーの製造元にお問い合わせください。

スキャナーのマニュアルを確認します **—** スキャナーのセットアップおよびトラブルシューティングの詳細については、スキャナーのマニュアルを参照してください。

スキャナーのロックを解除します **—** ロックが解除されているか確認します(スキャナにロックタブやボタンがある場合)。

#### コンピュータを再起動して、もう一度スキャンしてみます

#### ケーブル接続を確認します **—**

- l ケーブルの接続については、スキャナーのマニュアルを参照してください。
- 1 スキャナーのケーブルがスキャナーとコンピュータにしっかりと接続されているか確認します。

#### **Microsoft Windows** がスキャナーを認識しているか確認します **—**

Windows XP Embedded の場合

- 1. スタート → コントロールパネルをクリックします。
- 2. コントロールパネルウィンドウがカテゴリ表示(作業する分野を選びます)で開いた場合は、クラシック表示(アイコン表示)に切り替えます。
- 3. システム → ハードウェア → デバイスマネージャをダブルクリックします。
- 4. スキャナーがいずれかのカテゴリに表示されている場合は、Windows はスキャナーを認識しています。

Windows XP の場合

- 1. スタート  $\rightarrow$  コントロールパネル  $\rightarrow$  スキャナとカメラをクリックします。
- 2. お使いのスキャナーがリストに表示されている場合、Windows はスキャナーを認識しています。

Windows Vista の場合

- <span id="page-60-1"></span>1. スタート <sup>◎ →</sup> コントロールパネル→ ハードウェアとサウンド→ スキャナとカメラをクリックします。
- 2. お使いのスキャナーがリストに表示されている場合、Windows はスキャナーを認識しています。

スキャナードライバを再インストールします **—** 手順については、スキャナーのマニュアルを参照してください。

## <span id="page-60-0"></span>サウンドおよびスピーカーの問題

警告: コンピュータ内部の作業を始める前に、お使いのコンピュータに付属しているガイドの安全にお使いいただくための注意事項をお読みください。安全にお使いいただくための ベストプラクティスの追加情報に関しては、規制順守ホームページ **www.dell.com/regulatory\_compliance** をご覧ください。

#### スピーカーから音が出ない

メモ:MP3 およびその他のメディアプレーヤーのボリューム調節が Windows のボリューム設定より優先されることがあります。メディアプレーヤーのボリュームが低く調節されていたり、オフ になっていないかを常に確認してください。

スピーカーケーブルの接続を確認します **—** スピーカーのセットアップ図の指示どおりにスピーカーが接続されているか確認してください。

**スピーカーの電源が入っているか確認します —** スピーカーに付属しているセットアップ図を参照してください。スピーカーにボリュームコントロールが付いている場合は、音量、低音、または高音を<br>調整して音の歪みを解消します。

**Windows** のボリュームを調整します **—** 画面右下角にあるスピーカーのアイコンをクリックまたはダブルクリックします。音量が上げてあり、サウンドがミュートに設定されていないか確認します。

ヘッドフォンをヘッドフォンコネクタから外します **—** コンピュータの前面パネルにあるヘッドフォンコネクタにヘッドフォンを接続すると、自動的にスピーカーからの音声は聞こえなくなります。

コンセントをテストします **—** 電気スタンドなどの別の電化製品で試して、コンセントが機能しているか確認します。

電気的な妨害を解消します **—** コンピュータの近くで使用している扇風機、蛍光灯、またはハロゲンランプの電源を切ってみます。

スピーカーの診断プログラムを実行します

サウンドドライバを再インストールします **—** [ドライバを](file:///C:/data/systems/opFX160/ja/sm/software.htm#wp1108526)参照してください。

**[ハードウェアに関するトラブルシューティングを](#page-48-2)実行します** ー ハードウェアに関するトラブルシューティングを参照してください。

ヘッドフォンから音が出ない

へッドフォンのケーブル接続を確認します - ヘッドフォンケーブルがヘッドフォンコネクタにしっかりと接続されているか確認します。

**Windows** のボリュームを調整します **—** 画面右下角にあるスピーカーのアイコンをクリックまたはダブルクリックします。音量が上げてあり、サウンドがミュートに設定されていないか確認します。

## マウスの問題

#### マウスの設定を確認します **—**

1. Start(スタート)→ Control Panel(コントロールパネル)→ Printers and Otner Hardware(プリンタとその他のハードウェア)→ Mouse(マウス)をクリックします。

2. 設定を調整してみます。

マウスケーブルを確認します **—** コンピュータをシャットダウンします。マウスケーブルを取り外し、損傷していないか確認して、ケーブルをしっかりと接続しなおします。

マウス延長ケーブルを使用している場合、延長ケーブルを外してマウスを直接コンピュータに接続します。

BI**OS プログラムの設定を確認します —** ポインティングデバイスオプションに正しいデバイスが表示されていることを [BIOS](file:///C:/data/systems/opFX160/ja/sm/syssetup.htm#wp1181832) で確認します。(コンピュータは設定を調整しなくても自動的に USB マウ<br>スを認識します。)<u>BIOS 画面</u>を参照してください。

マウスコントローラをテストします **—** マウスコントローラ(ポインタの動きに影響します)およびマウスボタンの動作を確認するには、Dell Diagnostics の **Poin**t**ing Device**s(ポインティングデバ イス)テストグループの Mouse(マウス)テストを実行します([Dell Diagnostics](#page-48-1)(診断)プログラムを参照)。

マウスドライバを再インストールします **—** [ドライバおよびユーティリティの再インストールを](file:///C:/data/systems/opFX160/ja/sm/software.htm#wp1110318)参照してください。

## ビデオとモニターの問題

警告: コンピュータ内部の作業を始める前に、お使いのコンピュータに付属しているガイドの安全にお使いいただくための注意事項をお読みください。安全にお使いいただくための ベストプラクティスの追加情報に関しては、規制順守ホームページ **www.dell.com/regulatory\_compliance** をご覧ください。

#### 画面に何も表示されない

メモ:トラブルシューティングの手順については、モニターのマニュアルを参照してください。

#### 画面が見づらい

#### モニターのケーブル接続を確認します **—**

- 1 モニターのケーブルコネクタがビデオコネクタに正しく接続されているか確認します。
- l ビデオ延長ケーブルがあればそれを外し、モニターを直接コンピュータに接続します。
- l コンピュータおよびモニターの電源ケーブルを交換して、モニターの電源ケーブルに問題がないか確認します。
- l コネクタが曲がっていないか、ピンが壊れていないか確認します。モニタのケーブルコネクタは一部欠けていますが、これは破損ではありません。

#### モニターの電源ライトを確認します **—**

- l 電源ライトが点灯または点滅している場合は、モニターには電力が供給されています。
- l 電源ライトが消灯している場合、ボタンをしっかり押して、モニターの電源が入っているか確認します。
- l 電源ライトが点滅している場合、キーボードのキーを押したり、マウスを動かしたりすると、通常の動作が再開されます。

コンセントをテストします **—** 電気スタンドなどの別の電化製品で試して、コンセントが機能しているか確認します。

**[診断ライトを](#page-45-2)確認します – 診断ライトを参照してください。** 

モニターの設定を確認します **—** モニターのコントラストと輝度の調整、モニターの消磁、およびモニターのセルフテストを実行する手順については、モニターのマニュアルを参照してください。

**外部電源をモニターから離します** — 扇風機、蛍光灯、ハロゲンライト、およびその他の電化製品によって画面が「ぶれる」ことがあります。近くのデバイスの電源を切って干渉が発生しているか調べ<br>ます。

#### モニターを回転させ、直射日光や干渉を減らします

#### **Windows** のディスプレイ設定を調整します **—**

Windows XP と Windows XP Embedded の場合

1. システムデスクトップの任意の場所(アイコンとウィンドウの中を除く)を右クリックし、プロパティをクリックします。

- 2. 設定タブをクリックします。
- 3. 画面の解像度および画面の色で別の設定にしてみます。

Windows Vista の場合

- 1. スタート<sup>※</sup> → コントロールパネル→ Hardware and Sound(ハードウェアとサウンド)→ 個人設定<mark>画面の設定</mark>をクリックします。
- 2. 必要に応じて解像度および色の設定を調整します。

# <span id="page-62-0"></span>デルテクニカルアップデートサービス

デルテクニカルアップデートサービスは、お使いのコンピュータに関するソフトウェアおよびハードウェアのアップデートを電子メールにて事前に通知するサービスです。このサービスは無償で提供され、<br>内容、フォーマット、および通知を受け取る頻度をカスタマイズすることができます。

デルテクニカルアップデートサービスに登録するには、**support.dell.com/technicalupdate**(英語)にアクセスしてください。

# <span id="page-63-0"></span>**USB** ポートの使用制限

**Dell™ OptiPlex™ FX160/160** サービスマニュアル

● 概要

● USB の使用制限を有効にする

## <span id="page-63-1"></span>概要

管理者は、キーボードとマウスを接続する USB ポートを 2 つに制限し、その他の USB ポートを無効にすることができます。

一部のポートのみを使用する場合には、コンピュータを起動する前にキーボードとマウスと専用の USB ポートに接続しておく必要があります。システムを起動する際に、キーボード(USB ハブを介さな いこと)が必要になります。一部の USB のみを有効にしている場合、そのポートのキーボードかマウスを外すと自動的に無効になります。

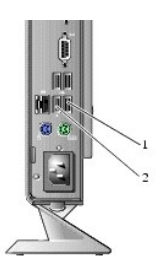

ポート 1 - マウス用の USB ポート | 2 ポート 0 - キーボード用の USB ポート

## <span id="page-63-2"></span>**USB** の使用制限を有効にする

- 1. コンピュータの電源を切ります。
- 2. 有効にするポートに USB デバイスを接続します。
- 3. コンピュータの電源を入れ、<F2>を押して BIOS を起動します(BIOS [の起動](file:///C:/data/systems/opFX160/ja/sm/syssetup.htm#wp1181817)を参照)。
- 4. **Onboard Devices**(オンボードデバイス)画面で **Selective USB**(選択式 USB )を有効にします。

有効にすると、2 つの USB ポートはそれぞれ対応した USB デバイスを接続した場合にのみ機能するようになり、 その他の USB ポートは無効になります。

メモ:マウスを USB ポート 1 に接続しても、そのポートは機能しません。

5. 設定を保存してコンピュータを再起動します。

POST の実行中に、有効になっている USB ポートに対応した USB デバイスが接続されているかどうかチェックされます。デバイスを接続している場合には、コンピュータは通常どおりに起動し ます。デバイスが接続されていない場合には、使用可能な USB デバイスを接続するように画面にメッセージが表示され、システムが再起動します。

メモ: 有効な USB ポートからデバイスを外すと、そのポートは無効になります。ポートを有効に戻す場合には、デバイスを接続し、電源を切ってからシステムを再起動します。

<span id="page-64-0"></span>ワイヤレスカード

**Dell™ OptiPlex™ FX160/160** サービスマニュアル

**● ワイヤレスカードの取り外し** 

● ワイヤレスカードの取り付け

# <span id="page-64-1"></span>ワイヤレスカードの取り外し

- 1. [作業を開始する前にの](file:///C:/data/systems/opFX160/ja/sm/before.htm#wp1181037)手順に従ってください。
- 2. 必要に応じて、既存のハードドライブブラケットアセンブリを取り外します[\(ハードドライブブラケットアセンブリの取り外し](file:///C:/data/systems/opFX160/ja/sm/hard_dri.htm#wp1161103)を参照)。
- 3. ワイヤレスカードが外れて 45 度の角度で浮き上がるまで、金属製タブを押し下げます。

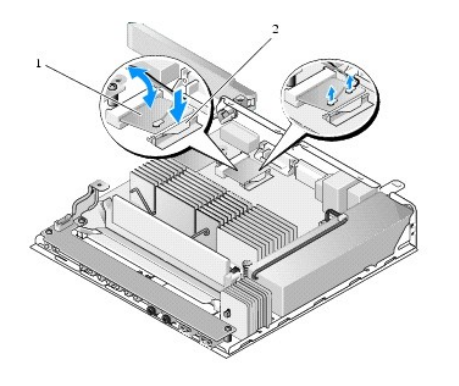

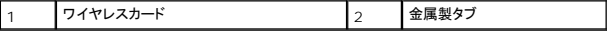

- 4. システム基板コネクタからワイヤレスカードを引き出します。
- 5. アンテナケーブルをワイヤレスカードから外します。

# <span id="page-64-2"></span>ワイヤレスカードの取り付け

- 1. 白いアンテナケーブルを白い三角形のあるコネクタに、黒いアンテナケーブルを黒い三角形のあるコネクタに接続します。
- 2. ワイヤレスカードをシステム基板の WLAN コネクタに、45 度の角度で挿入します。
- 3. カチッと音がして金属製のクリップが所定の位置に収まるまで、カードを押し下げます。

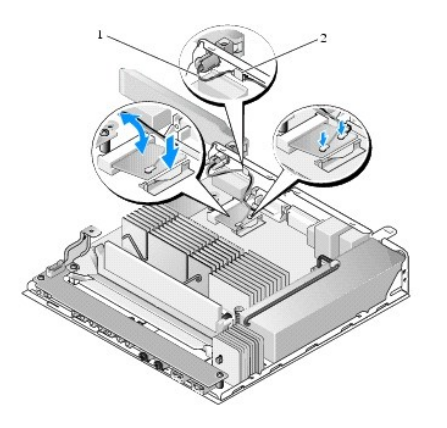

# 1 アンテナワイヤ 2 タブと網状スリーブ

- 4. アンテナケーブルの網状スリープが背面パネルのタブで保護されるように、アンテナケーブルを配線します。
- 5. ハードドライブブラケットアセンブリを取り外した場合は、取り付けなおします([ハードドライブブラケットアセンブリの取り付け](file:///C:/data/systems/opFX160/ja/sm/hard_dri.htm#wp1180641)を参照)。
- 6. [作業を終えた後に](file:///C:/data/systems/opFX160/ja/sm/before.htm#wp1181041)の手順に従ってください。